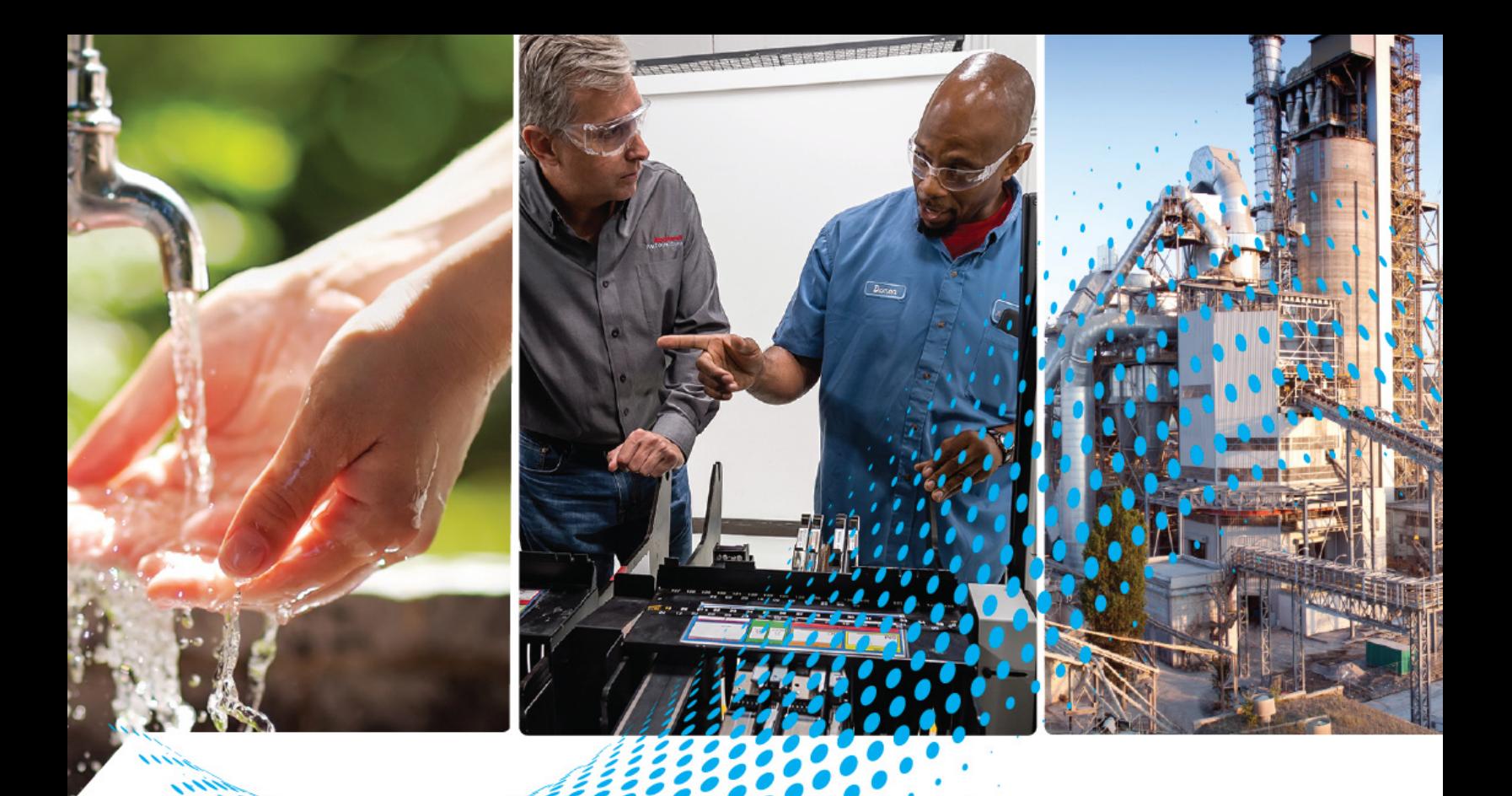

# **PowerFlex PROFINET Singleand Dual-port Option Modules**

Catalog Numbers 20-750-PNET and 20-750-PNET2P

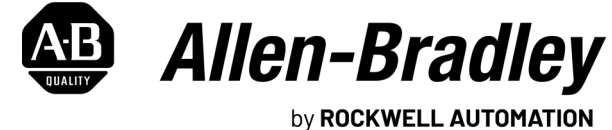

**User Manual Contract Contract Contract Contract Contract Contract Contract Contract Contract Contract Contract Contract Contract Contract Contract Contract Contract Contract Contract Contract Contract Contract Contract** 

### **Important User Information**

Read this document and the documents listed in the additional resources section about installation, configuration, and operation of this equipment before you install, configure, operate, or maintain this product. Users are required to familiarize themselves with installation and wiring instructions in addition to requirements of all applicable codes, laws, and standards.

Activities including installation, adjustments, putting into service, use, assembly, disassembly, and maintenance are required to be carried out by suitably trained personnel in accordance with applicable code of practice.

If this equipment is used in a manner not specified by the manufacturer, the protection provided by the equipment may be impaired.

In no event will Rockwell Automation, Inc. be responsible or liable for indirect or consequential damages resulting from the use or application of this equipment.

The examples and diagrams in this manual are included solely for illustrative purposes. Because of the many variables and requirements associated with any particular installation, Rockwell Automation, Inc. cannot assume responsibility or liability for actual use based on the examples and diagrams.

No patent liability is assumed by Rockwell Automation, Inc. with respect to use of information, circuits, equipment, or software described in this manual.

Reproduction of the contents of this manual, in whole or in part, without written permission of Rockwell Automation, Inc., is prohibited.

Throughout this manual, when necessary, we use notes to make you aware of safety considerations.

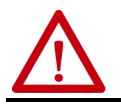

**WARNING:** Identifies information about practices or circumstances that can cause an explosion in a hazardous environment, which may lead to personal injury or death, property damage, or economic loss.

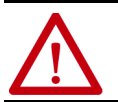

**ATTENTION:** Identifies information about practices or circumstances that can lead to personal injury or death, property<br>damage, or economic loss. Attentions help you identify a hazard, avoid a hazard, and recognize the co

**IMPORTANT** Identifies information that is critical for successful application and understanding of the product.

Labels may also be on or inside the equipment to provide specific precautions.

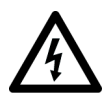

**SHOCK HAZARD:** Labels may be on or inside the equipment, for example, a drive or motor, to alert people that dangerous voltage may be present.

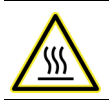

**BURN HAZARD:** Labels may be on or inside the equipment, for example, a drive or motor, to alert people that surfaces may reach dangerous temperatures.

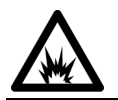

**ARC FLASH HAZARD:** Labels may be on or inside the equipment, for example, a motor control center, to alert people to potential Arc Flash. Arc Flash will cause severe injury or death. Wear proper Personal Protective Equipment (PPE). Follow ALL Regulatory requirements for safe work practices and for Personal Protective Equipment (PPE).

#### **[Preface](#page-6-0)**

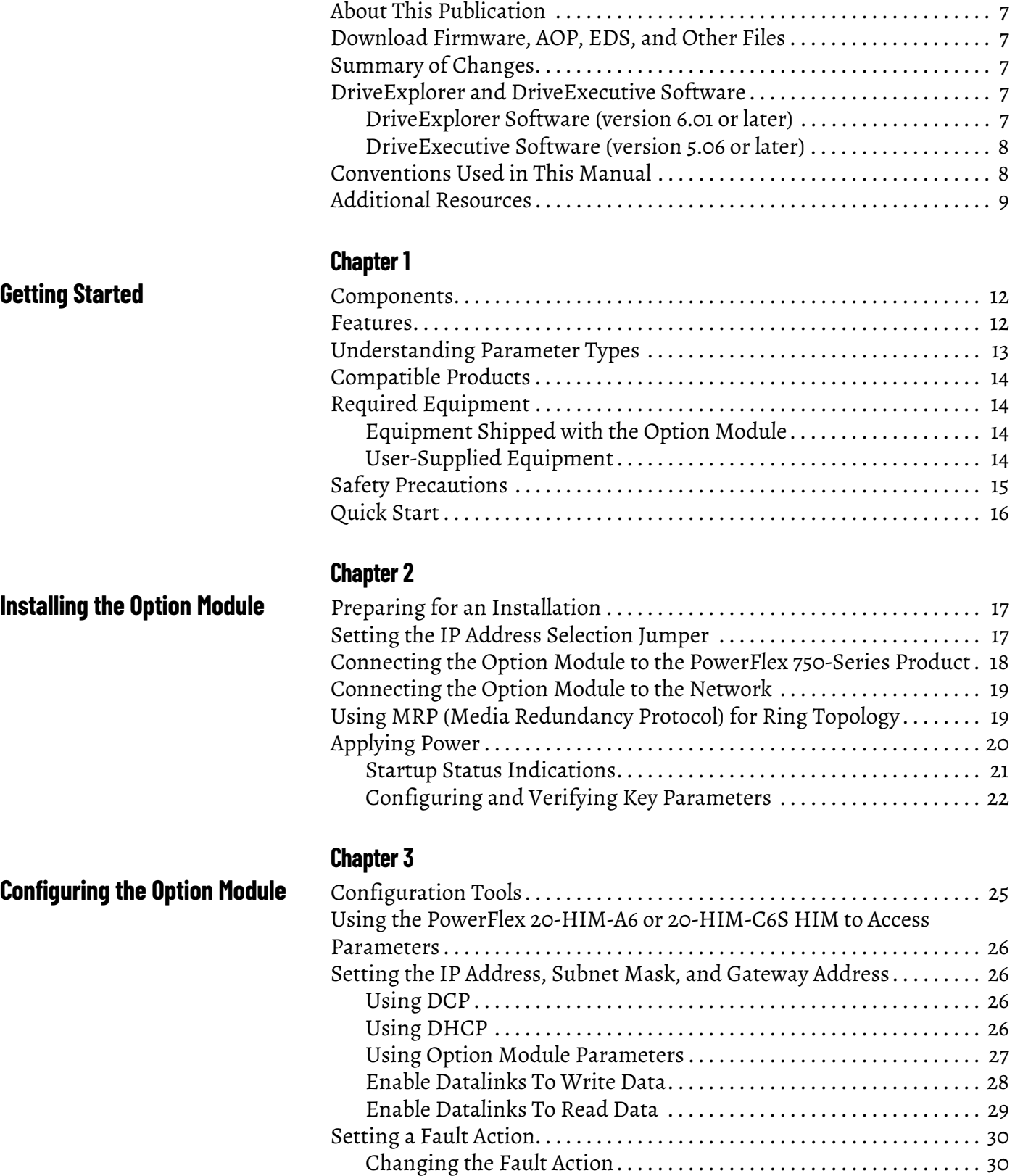

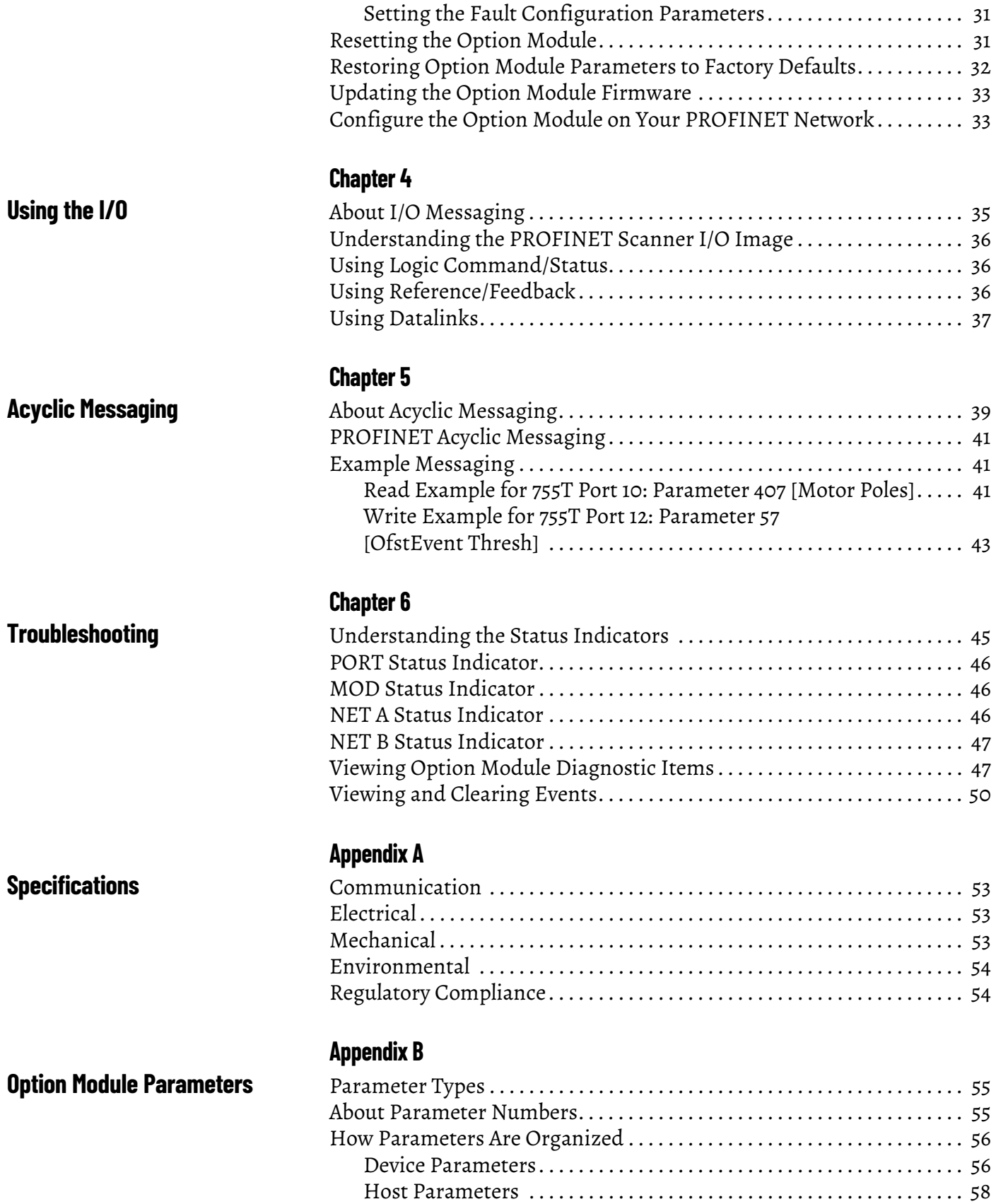

**[Logic Command/Status Words:](#page-60-1)  PowerFlex 750-Series Products**

## **[Appendix C](#page-60-0)**

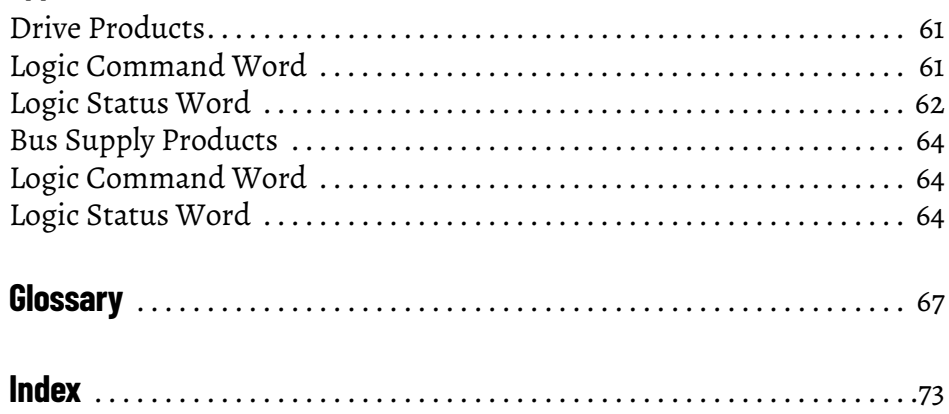

**Table of Contents**

<span id="page-6-1"></span><span id="page-6-0"></span>**About This Publication** This manual provides information about the 20-750-PNET PROFINET Singleport and 20-750-PNET2P PROFINET Dual-port option modules for network communication. Information is also provided about how to use these modules with PowerFlex 750-Series products.

### <span id="page-6-2"></span>**Download Firmware, AOP, EDS, and Other Files**

Download firmware, associated files (such as AOP, EDS, and DTM), and access product release notes from the Product Compatibility and Download Center at [rok.auto/pcdc.](https://rok.auto/pcdc)

<span id="page-6-3"></span>**Summary of Changes** This publication contains the following new or updated information. This list includes substantive updates only and is not intended to reflect all changes.

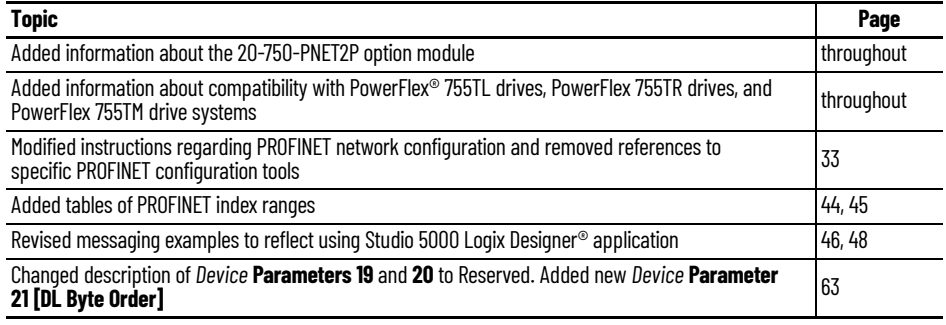

### <span id="page-6-4"></span>**DriveExplorer and DriveExecutive Software**

Connected Components Workbench™ software and the Studio 5000 Logix Designer® application are the recommended tools for configuring the 20-750-PNET and the 20-750-PNET2P option modules. Although DriveExecutive™ and DriveExplorer™ software can still be used, this manual provides specific instructions for the recommended tools only. Additional information about DriveExplorer and DriveExecutive software is provided in the following sections.

#### <span id="page-6-5"></span>**DriveExplorer Software (version 6.01 or later)**

DriveExplorer software, version 6.01 or later is discontinued and available only as freeware at [rok.auto/pcdc](https://www.rockwellautomation.com/global/support/pcdc.page). No future updates to the tool are planned. The download is provided 'as is' for users who have lost their DriveExplorer CD or need to configure legacy products not supported by Connected Components Workbench software. DriveExplorer is not compatible with PowerFlex 755TL drives, PowerFlex 755TR drives, and PowerFlex 755TM systems.

#### <span id="page-7-0"></span>**DriveExecutive Software (version 5.06 or later)**

A Lite version of DriveExecutive software shipped with RSLogix 5000®, RSNetWorx™ MD, FactoryTalk® AssetCentre, and IntelliCENTER® software. All other versions are purchasable items:

- 9303-4DTE01ENE Drive Executive software
- 9303-4DTS01ENE DriveTools™ SP Suite (includes DriveExecutive and DriveObserver™ software)
- 9303-4DTE2S01ENE DriveExecutive software upgrade to DriveTools SP Suite (adds DriveObserver software)

DriveExecutive software updates can be obtained at [rok.auto/pcdc.](https://www.rockwellautomation.com/global/support/pcdc.page) It is highly recommended that you periodically check for and install the latest update.

#### <span id="page-7-1"></span>**Conventions Used in This Manual**

The following conventions are used throughout this manual:

- Parameter names are shown in the format *Device* **Parameter xx [\*]** or *Host* **Parameter xx [\*].** The xx represents the parameter number. The \* represents the parameter name—for example *Device* **Parameter 01 [Port Number].**
- The firmware revision number (FRN) is displayed as FRN *X.xxx*, where '*X*' is the major revision number and '*xxx*' is the minor revision number.
- The dialog box images in this manual resulted from using the following software:
	- Connected Components Workbench, release 12.00
	- Studio 5000 Logix Designer application, version 31.00.00

Different versions of the software may have dialog boxes that vary in appearance, and differences in procedures.

<span id="page-8-0"></span>**Additional Resources** These documents contain additional information concerning related products from Rockwell Automation.

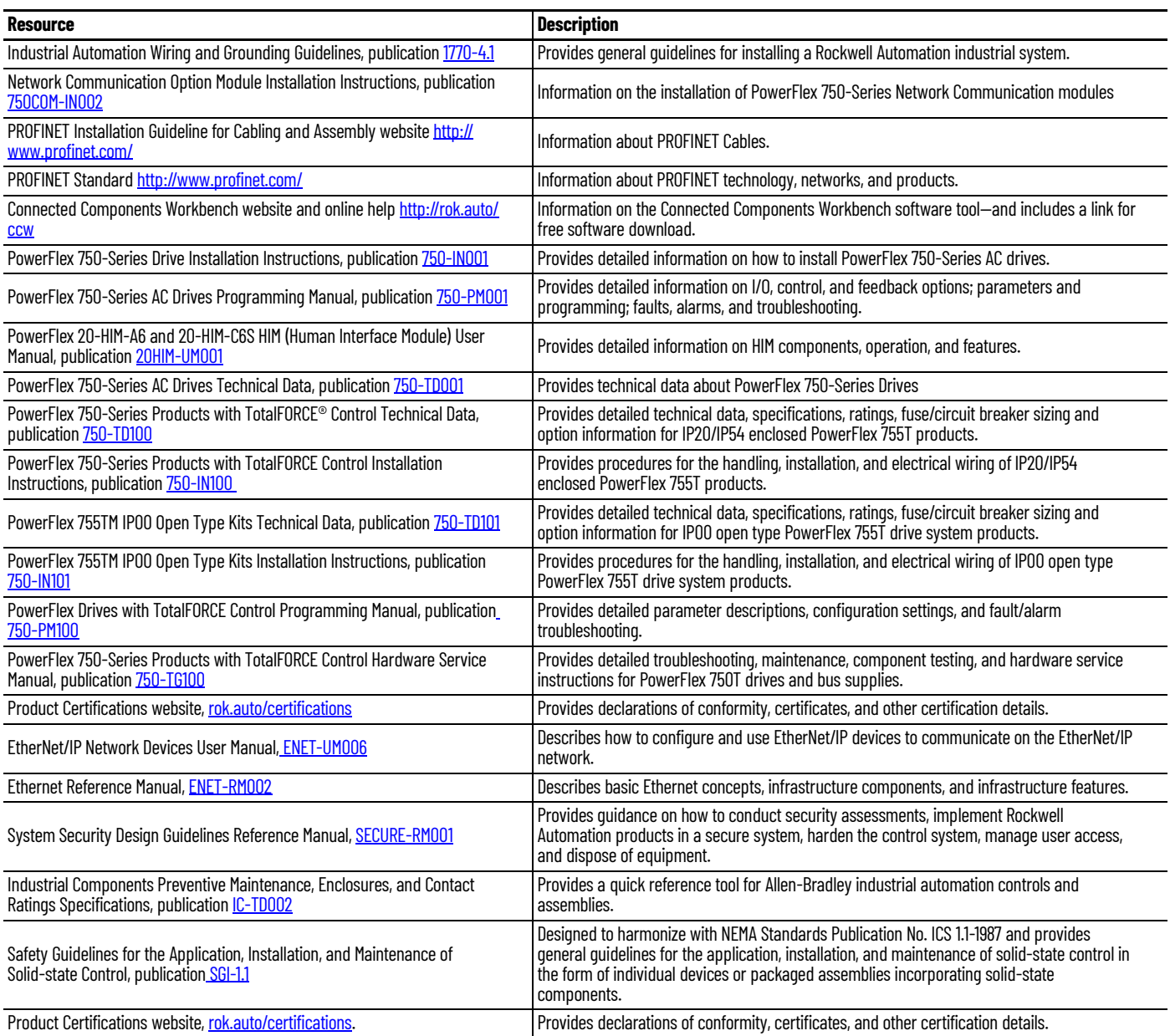

You can view or download publications at [rok.auto/literature.](https://rok.auto/literature)

### **Notes:**

## <span id="page-10-1"></span><span id="page-10-0"></span>**Getting Started**

The 20-750-PNET and 20-750-PNET2P option modules are intended for installation into a PowerFlex® 750-Series product. They are used for network communication. In this manual, the term PowerFlex 750-Series product is used to describe the following Architecture Class AC drives, bus supplies, and common bus inverters:

- PowerFlex 753 drives
- PowerFlex 755 drives
- PowerFlex 755TL drives
- PowerFlex 755TR drives
- PowerFlex 755TM drive systems

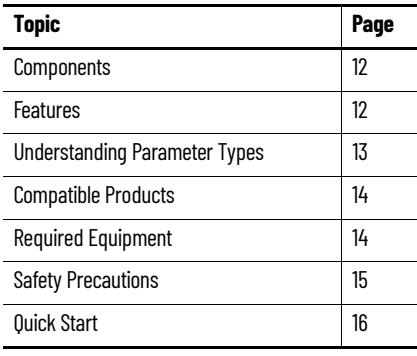

#### <span id="page-11-0"></span>**Components**

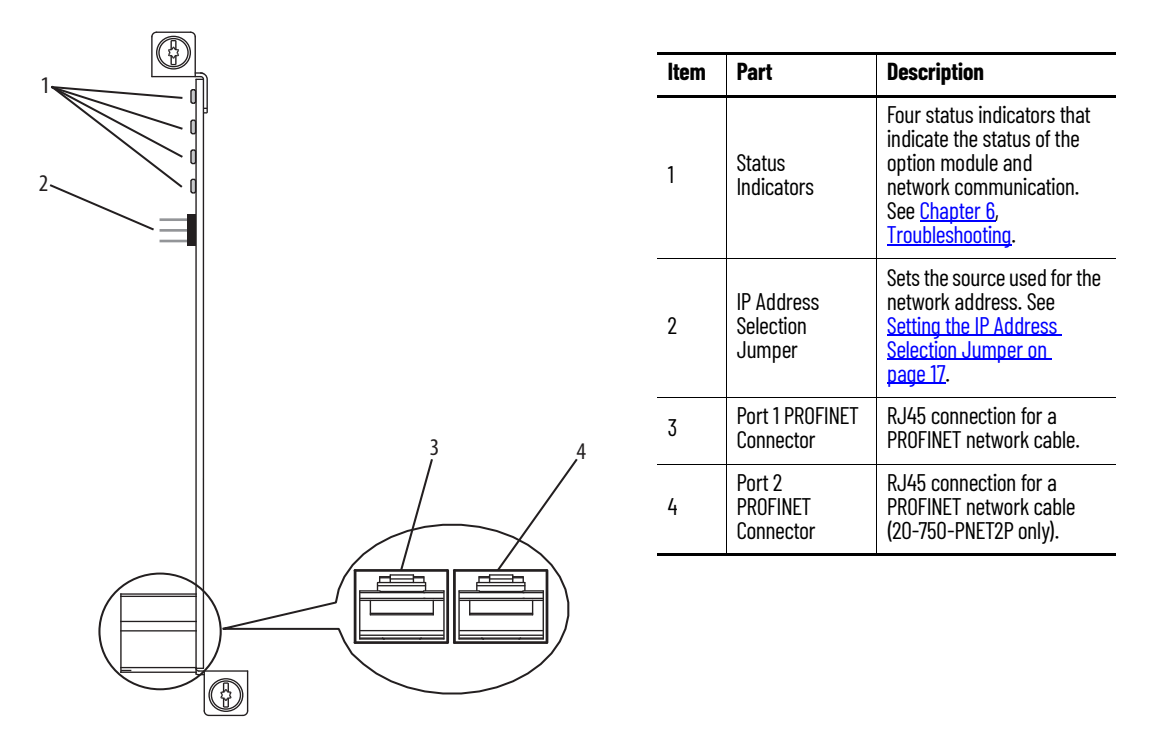

<span id="page-11-1"></span>**Features** The features of the option modules include the following:

- Captive screws to secure and ground the option module to the PowerFlex 750-Series product.
- An IP Address Selection Jumper to set the source of the network address for the option module before applying power to the product. By setting the jumper on pins 2 and 3, the network address can be configured using option module parameters or the default IP address. By selecting pins 1 and 2, the network address can be configured by using a PROFINET controller with DCP capability or a DHCP server.
- Compatibility with the following configuration tools to configure the option module and host product:
	- PowerFlex 20-HIM-A6 or 20-HIM-C6S HIM (Human Interface Module) on the product, if available
	- Connected Components Workbench™ software

Connected Components Workbench is the recommended standalone software tool for use with PowerFlex 750-Series products. You can obtain a free copy at: <u>http://rok.auto/ccw</u>

- Third-party PROFINET controlling and monitoring software
- Status indicators that report the status of the option module and network communication. They are visible when the product cover is removed.
- Parameter-configured 32-bit Datalinks in the I/O to meet application requirements (16 Datalinks to write data from the network to the product, and 16 Datalinks to read data to the network from the product).
- Acyclic Messaging support.
- Leader-follower hierarchy that can be configured so that the option module and product transmit data to and from a PROFINET controller on the network.
- User-defined fault actions to determine how the option module and connected product respond to the following:
	- I/O messaging communication disruptions (Comm Flt Action)
	- Controllers in Idle mode (Idle Flt Action)
- Access to the PowerFlex 750-Series product and its connected peripherals on the network to which the option module is connected.

#### **Table 1 - Software Compatibility Matrix**

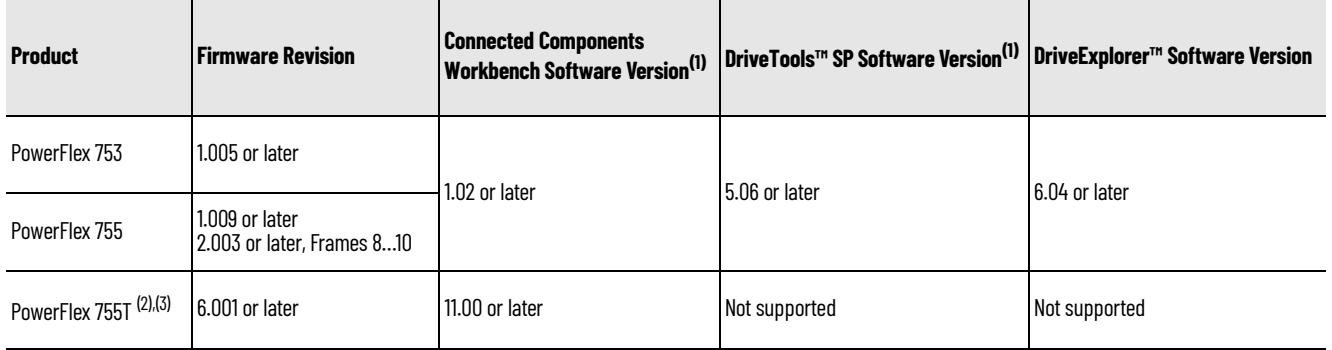

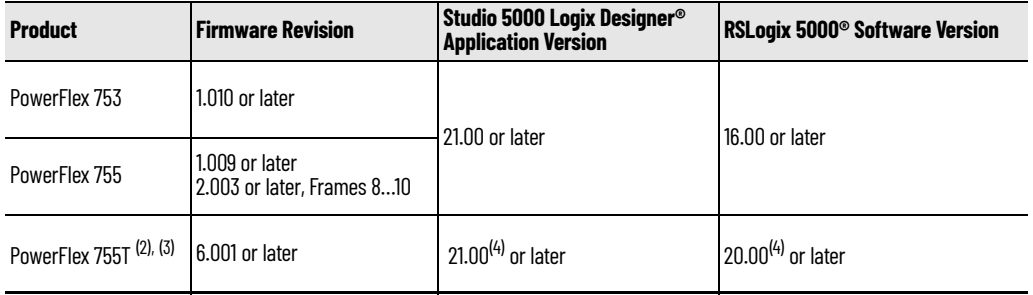

<span id="page-12-1"></span>Rockwell Automation recommends the use of the latest available AOP for the drive being used.

<span id="page-12-2"></span>(2) PowerFlex 755T products do not support DriveExecutive™ or DriveExplorer.<br>(3) 20-750-PNET and 20-750-PNET2P firmware revision 3.1 or later is required

<span id="page-12-3"></span>(3) 20-750-PNET and 20-750-PNET2P firmware revision 3.1 or later is required for compatibility with PowerFlex 755T products.

<span id="page-12-4"></span>Only with version 5.02 Add-on Profiles.

### <span id="page-12-0"></span>**Understanding Parameter Types**

The option module has two types of parameters:

- *Device* parameters are used to configure the option module to operate on the network.
- *Host* parameters are used to configure the option module Datalink transfer and various fault actions with the PowerFlex 750-Series product.

You can view option module *Device* parameters and *Host* parameters with any of the following configuration tools:

- PowerFlex 20-HIM-A6 or 20-HIM-C6S HIM—use the  $\Box$  or  $\Box$  key to scroll to the port in which the module resides, press the  $\Box$  (Folders) key, and use the  $\lceil 4 \rceil$  or  $\lceil \cdot \rceil$  key to scroll to the DEV PARAM or HOST PARAM folder.
- Connected Components Workbench software—click the tab for the option module at the bottom of the window, click the Parameters icon in the toolbar, and click the *Device* or *Host* Parameters tab.

<span id="page-13-0"></span>**Compatible Products** At the time of publication, the option modules are compatible with the following products:

- PowerFlex 753 drives (all firmware revisions)
- PowerFlex 755 drives (all firmware revisions)
- PowerFlex 755T products (firmware revisions 6.001 and later)

<span id="page-13-4"></span><span id="page-13-1"></span>**Required Equipment** Some of the equipment that is required for use with the option module is shipped with the module, but some you must supply yourself.

#### <span id="page-13-2"></span>**Equipment Shipped with the Option Module**

When you unpack the option module, verify that the package includes the following:

- One 20-750-PNET PROFINET single-port option module or one 20-750-PNET2P PROFINET dual-port option module
- One Network Communication Option Module Installation Instructions, publication [750COM-IN002](http://literature.rockwellautomation.com/idc/groups/literature/documents/in/750com-in002_-en-p.pdf)

#### <span id="page-13-3"></span>**User-Supplied Equipment**

To install and configure the option module, you must supply:

- A small screwdriver
- A PROFINET cable. See PROFINET Installation Guideline for Cabling and Assembly for details.
- One field-terminable RJ45 PROFINET connector with CAT.5e performance

**IMPORTANT** PROFINET connectors are available from a variety of sources and in various sizes. As such, there may be mechanical limitations that prohibit the use of some connectors. We recommend the LAPP GROUP connector part number 21700540 for use with PowerFlex-750 Series products.

- Drive and option module configuration tools, such as the following:
	- PowerFlex 20-HIM-A6 or 20-HIM-C6S HIM
	- Connected Components Workbench is the recommended standalone software tool for use with PowerFlex-750 Series products. See [http://](https://rok.auto/ccw) [rok.auto/ccw f](https://rok.auto/ccw)or more information and to download a free version.
	- Third-party PROFINET configuration software
- A computer connection to the PROFINET network

<span id="page-14-0"></span>**Safety Precautions** Please read the following safety precautions carefully.

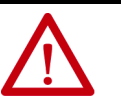

**ATTENTION:** Risk of injury or death exists. The PowerFlex product may contain high voltages that can cause injury or death. Remove all power from the PowerFlex product, and then verify power has been discharged before installing or removing an option module.

**ATTENTION:** Risk of injury or equipment damage exists. Only personnel familiar with drive and power products and the associated machinery should plan or implement the installation, start up, configuration, and

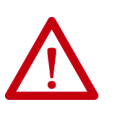

subsequent maintenance of the drive using the option module. Failure to comply may result in injury and/or equipment damage. **ATTENTION:** Risk of equipment damage exists. The option module contains electrostatic discharge (ESD) sensitive parts that can be damaged if you do not follow ESD control procedures. Static control precautions are required when handling the option module. If you are

unfamiliar with static control procedures, see Guarding Against

Electrostatic Damage, publication [8000-4.5.2](http://literature.rockwellautomation.com/idc/groups/literature/documents/sb/8000-sb001_-en-p.pdf).

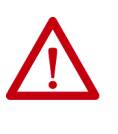

**ATTENTION:** Risk of injury or equipment damage exists. If the option module is transmitting control I/O to the drive, the drive may fault when you reset the option module. Determine how your drive will respond before resetting the module.

**ATTENTION:** Risk of injury or equipment damage exists. *Host* **Parameters 33 [Comm Flt Action]** and **34 [Idle Flt Action]** let you determine the action of the option module and connected drive if I/O communication is disrupted, the controller is idle, or Acyclic messaging for drive control is disrupted. By default, these parameters fault the drive. You can set these parameters so that the drive continues to run, however, precautions should be taken to verify that the settings of these parameters do not create a risk of injury or equipment damage. When commissioning the drive, verify that your system responds correctly to various situations (for example, a disconnected cable or a controller in idle state).

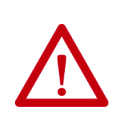

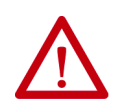

**ATTENTION:** Risk of injury or equipment damage exists. When a system is configured for the first time, there may be unintended or incorrect machine motion. Disconnect the motor from the machine or process during initial system testing.

**ATTENTION:** Risk of injury or equipment damage exists. The examples in this publication are intended solely for purposes of example. There are many variables and requirements with any application. Rockwell Automation does not assume responsibility or liability (to include intellectual property liability) for actual use of the examples shown in this publication.

<span id="page-15-0"></span>**Quick Start** This section is provided to help experienced users quickly start using the option module. If you are unsure how to complete a step, refer to the referenced chapter.

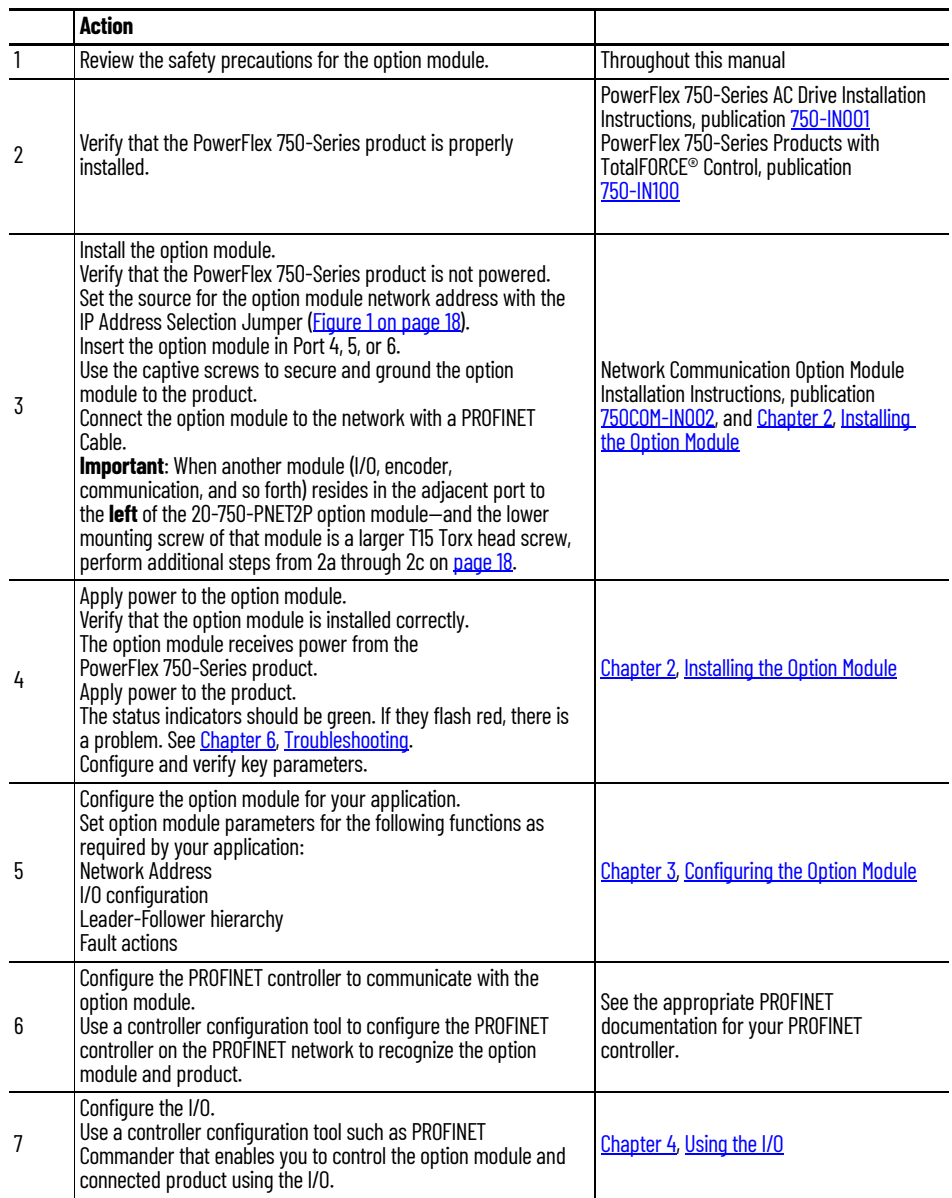

## <span id="page-16-5"></span><span id="page-16-1"></span><span id="page-16-0"></span>**Installing the Option Module**

This chapter provides instructions for installing the option module in a PowerFlex® 750-Series product.

![](_page_16_Picture_173.jpeg)

## <span id="page-16-2"></span>**Preparing for an Installation**

Before installing the option module, do the following:

- Read the PROFINET Installation Guideline for Cabling and Assembly.
- Verify that you have all required equipment. See Required Equipment on [page 14.](#page-13-4)

![](_page_16_Picture_8.jpeg)

**ATTENTION:** Risk of equipment damage exists. The option module contains electrostatic discharge (ESD) sensitive parts that can be damaged if you do not follow ESD control procedures. Static control precautions are required when handling the option module. If you are unfamiliar with static control procedures, see Guarding Against Electrostatic Damage, publication [8000-4.5.2](http://literature.rockwellautomation.com/idc/groups/literature/documents/sb/8000-sb001_-en-p.pdf).

### <span id="page-16-4"></span><span id="page-16-3"></span>**Setting the IP Address Selection Jumper**

The IP Address Selection Jumper (*Figure 1*) determines the source of the IP address for the option module. When the jumper is placed on Pins 2 and 3, either the default network address is used or the network address may be configured with option module parameters.

When the jumper is in this position, the setting for *Device* **Parameter 18 - [DHCP]** does not have any effect.

The default network address is:

- IP Address 192.168.0.1
- Subnet Mask 255.255.255.0
- Gateway Address 192.168.0.1

If the jumper is on Pins 1 and 2—or there is no jumper—the network address is configured by DCP/DHCP. If *Device* **Parameter 18 [DHCP]** is set to '0' (Disabled), the network address is configured by using a PROFINET controller with DCP capability. If *Device* **Parameter 18 [DHCP]** is set to '1' (Enabled), the network address is configured from a DHCP server.

<span id="page-17-3"></span><span id="page-17-1"></span>**Figure 1 - Setting the IP Address Selection Jumper** 

![](_page_17_Figure_2.jpeg)

### <span id="page-17-0"></span>**Connecting the Option Module to the PowerFlex 750-Series Product**

**IMPORTANT** Remove power from the product before installing the option module in the control pod.

- 1. Insert the option module into Port 4, 5, or 6 and tighten the module mounting screws into the pod mounting bracket. To properly ground the module to the drive, torque both mounting screws to 0.45...0.67 N•m  $(4.0...6.0)$  lb•in).
- 2. When another module (I/O, encoder, communication, and so forth) resides in the adjacent port to the **left** of the 20-750-PNET2P option module—and the lower mounting screw of that module is a larger T15 Torx head screw, perform additional steps 2a through 2c. If the port is empty or the adjacent module already uses the smaller T8 Torx head mounting screws, save this spare screw for future use.

The 20-750-PNET2P option module is shipped with a small bag containing a spare T8 Torx head mounting screw. The larger T15 Torx head mounting screw on the adjacent **left** module may mechanically interfere with the clips on the PROFINET cable connector when attached to the PROFINET module. This may cause problems connecting or removing the connector. To prevent this, perform the following steps.

<span id="page-17-2"></span>a. Remove the adjacent module's lower mounting screw, the T15 Torx head screw closest to the bottom of the pod mounting bracket.

![](_page_17_Picture_9.jpeg)

To remove the captive T15 Torx head screw, the module must be removed to back the screw out of the mounting clip.

- b. Replace the larger T15 Torx head screw with the smaller spare T8 Torx head mounting screw.
- c. Tighten the mounting screw to the pod mounting bracket to properly ground the adjacent module to the product. Torque the screw to 0.45...0.67 N•m (4.0...6.0 lb•in).

### <span id="page-18-0"></span>**Connecting the Option Module to the Network**

![](_page_18_Picture_2.jpeg)

**ATTENTION:** Risk of injury or death exists. The PowerFlex 750-Series product may contain high voltages that can cause injury or death. Remove power from the drive, and then verify power has been discharged before connecting the option module to the network.

- 1. Remove power from the product.
- 2. Remove the product cover and lift up the drive HIM bezel to its open position to access the control pod.
- 3. Use static control precautions.
- 4. Connect one end of the PROFINET cable to the network. See [Figure 2](#page-18-2) for an example of wiring to a PROFINET network.

#### <span id="page-18-2"></span>**Figure 2 - PROFINET Wiring Example**

![](_page_18_Figure_9.jpeg)

PowerFlex® 750-Series Drives (with 20-750-PNET2P Option Modules)

![](_page_18_Figure_11.jpeg)

5. Route the other end of the PROFINET cable from the network through the bottom of the drive and insert its cable plug into the mating option module connector.

![](_page_18_Picture_165.jpeg)

### <span id="page-18-1"></span>**Using MRP (Media Redundancy Protocol) for Ring Topology**

A Ring network is a single-fault tolerant network intended for interconnection of automation devices. MRP (Media Redundancy Protocol), a simple and deterministic protocol, when enabled in a PROFINET network connected in Ring Topology achieves reconfiguration time of 200 ms. A maximum of 50 devices can be connected in a ring network by using MRP.

When enabled in ring topology, MRP offers the following advantages:

- Media redundancy
- Higher communication availability
- Reduced number of network components
- Fast network fault detection and reconfiguration
- Resiliency of a single-fault tolerant network
- Easy implementation without any additional hardware requirements

The 20-750-PNET2P option module can only be connected as MRC (Media Redundancy Client) and will not work as MRM (Media Redundancy Manager). An MRM capable device needs to be present in the network to achieve the media redundancy. See **Figure 3** for typical connection having MRM and MRC in a ring network.

#### <span id="page-19-1"></span>**Figure 3 - Network Connection for an MRP Switch/PLC in Ring Network**

![](_page_19_Figure_6.jpeg)

The following settings need to be considered for an MRP capable switch/PLC connected in a ring network:

- Cycle Time: 128 ms
- MRM functionality: Enabled
- Ring ports to be defined

#### <span id="page-19-0"></span>**Applying Power**

![](_page_19_Picture_12.jpeg)

**ATTENTION:** Risk of equipment damage, injury, or death exists. Unpredictable operation may occur if you fail to verify that parameter settings are compatible with your application. Verify that settings are compatible with your application before applying power to the drive or product.

Apply power to the PowerFlex 750-Series product. The option module receives its power from the product. When you apply power to the option module for the first time, its topmost 'PORT' status indicator should be steady green or flashing green after an initialization. If it is red, there is a problem. See [Chapter 6,](#page-44-4) [Troubleshooting](#page-44-3).

#### <span id="page-20-0"></span>**Startup Status Indications**

After power has been applied, the STS (status) indicator can be viewed on front of the PowerFlex 750-Series product and the option module status indicators can be viewed with the cover open or removed ([Figure 4](#page-20-1)). Possible start-up status indications are shown in [Table](#page-20-2).

<span id="page-20-1"></span>![](_page_20_Figure_3.jpeg)

![](_page_20_Figure_4.jpeg)

<span id="page-20-2"></span>**Table 2 - Drive and Option Module Startup Status Indications**

![](_page_20_Picture_187.jpeg)

| Item | <b>Name</b>                   | <b>Color</b> | <b>State</b> | <b>Description</b>                                                                                      |
|------|-------------------------------|--------------|--------------|----------------------------------------------------------------------------------------------------|
|      | MOD                           |              | 0ff          | The option module is not powered or connected properly to the drive.                                    |
|      |                               | Red          | Flashing     | The option module has failed the firmware test or a firmware update is in progress.                     |
|      |                               |              | Steady       | The option module has failed the hardware test.                                                         |
|      |                               | Green        | Flashing     | Normal operation. The option module is operating but is not transferring I/O data to a controller.      |
|      |                               |              | Steady       | The option module is operating and is transferring I/O data.                                            |
| 5    | NET A<br>NET B <sup>(1)</sup> |              | 0ff          | The option module cannot establish network communication or has experienced a communication<br>timeout. |
|      |                               | Red          | Flashing     | The option module has detected a network configuration error.                                           |
|      |                               |              | Steady       | The option module has experienced an internal network controller error (ERTEC 200 Self-Test failure).   |
|      |                               | Green        | Steady       | Normal operation. The option module is properly connected and communicating on the network.             |

**Table 2 - Drive and Option Module Startup Status Indications (Continued)**

(1) NET B available only on 20-750-PNET2P option module.

After verifying correct operation, swing down the HIM bezel to its closed position and install the cover. For more details on status indicator operation, see [page 45.](#page-44-5)

#### <span id="page-21-0"></span>**Configuring and Verifying Key Parameters**

PowerFlex 750-Series products can be separately configured for the control and Reference functions in various combinations. For example, you could set the product to receive control commands from a peripheral or terminal block, with the Reference coming from the network. You could also set the product to receive its control from the network with the Reference coming from another peripheral or terminal block. Or you could set the product to receive both its control and Reference from the network.

The steps in this section assume that the product will receive the Logic Command and Reference from the network. In this process, you will associate the port where the PROFINET option module is installed with the applicable speed reference or velocity reference parameter. In this example, the screen captures reflect Connected Components Workbench and Port 4 is used. The process for other configuration tools will vary. This process is not applicable to bus supplies.

1. **753/755** - Verify that **Parameter 0:301 [Access Level]** is set to '1' (Advanced) or '2' (Expert) to access the required parameters in this procedure.

**755T** - Verify that **Parameter 0:30 [Access Level]** is set to '1' (Advanced) or '2' (Expert) to access the required parameters in this procedure.

2. **753/755** - Select the Value column for **Parameter 0:545 [Speed Ref A Sel]**, type **874** in the **Search** field, then double-click the **Port 4 Reference**  parameter to select it. See the PowerFlex 750-Series Programming Manual, publication [750-PM001,](http://literature.rockwellautomation.com/idc/groups/literature/documents/pm/750-pm001_-en-p.pdf) for the numeric value to use for other ports.

![](_page_22_Picture_88.jpeg)

**755T** - Select the Value column for **Parameter 10:1800 [VRef A Sel]**, type **217** in the **Search** field, then double-click the **Port 4 Reference** parameter to select it. See PowerFlex Drives with TotalFORCE® Control Programming Manual, publication **[750-PM100](http://literature.rockwellautomation.com/idc/groups/literature/documents/pm/750-pm100_-en-p.pdf)**, for the numeric value to use for other ports.

![](_page_22_Picture_89.jpeg)

3. **753/755**: Verify that **Parameter 0:930 [Speed Ref Source]** is reporting that the source of the Reference to the drive (Port 0) is the port in which the option module is installed (for example, Port 4 Reference).

This ensures that any Reference commanded from the network can be monitored by using drive **Parameter 0:002 [Commanded SpdRef]**. If a problem occurs, this verification step provides the diagnostic capability to determine whether the drive/option module or the network is the cause.

**755T**: Verify that **Parameter 10/11:350 [VRef Source]** is reporting that the source of the Reference to the drive (Port 0) is the port in which the option module is installed (for example, Port 4 Reference).

This ensures that any Reference commanded from the network can be monitored by using **Parameter 10/11:1914 [VRef Commanded]**. If a problem occurs, this verification step provides the diagnostic capability to determine whether the drive/option module or the network is the cause.

4. If hard-wired discrete digital inputs are not used to control the drive, verify that all unused digital input drive parameters are set to '0' (Not Used).

## <span id="page-24-4"></span><span id="page-24-3"></span><span id="page-24-1"></span><span id="page-24-0"></span>**Configuring the Option Module**

This chapter provides instructions and information for setting the parameters to configure the option module.

![](_page_24_Picture_132.jpeg)

For a list of parameters, see [Appendix B](#page-54-4), [Option Module Parameters](#page-54-4). For definitions of terms in this chapter, see the [Glossary](#page-66-1).

<span id="page-24-2"></span>**Configuration Tools** The option module stores parameters and other information in its own nonvolatile storage (NVS) memory. You must, therefore, access the option module to view and edit its parameters. The following are the recommended tools to access the option module parameters.

![](_page_24_Picture_133.jpeg)

### <span id="page-25-0"></span>**Using the PowerFlex 20- HIM-A6 or 20-HIM-C6S HIM to Access Parameters**

### <span id="page-25-1"></span>**Setting the IP Address, Subnet Mask, and Gateway Address**

If your drive has an enhanced PowerFlex 20-HIM-A6 or 20-HIM-C6S HIM, it can be used to access parameters in the option module.

- 1. Display the Status screen, which is shown on HIM power-up.
- 2. Use the  $\left(4\right)$  or  $\left\lfloor \cdot \right\rfloor$  key to scroll to the Port in which the option module is installed.
- 3. Press the PAR# *soft key* to display the Jump to Param # entry popup box.
- 4. Use the numeric keys to enter the desired parameter number, or use the  $\blacktriangle$  or  $\blacktriangledown$  *soft key* to scroll to the desired parameter number.

For details on viewing and editing parameters, see the PowerFlex 20-HIM-A6/- C6S HIM (Human Interface Module) User Manual, publication [20HIM-UM001.](http://literature.rockwellautomation.com/idc/groups/literature/documents/um/20him-um001_-en-p.pdf)

If the IP Address Selection Jumper is on Pins 1 and 2—or there is no jumper the option module is configured to set its IP address, subnet mask, and gateway address using a DCP-DHCP server. If you want to establish the network settings using a PROFINET controller or tool such as ProfinetCommander, you must first disable DHCP and then set these network address parameters in the option module.

#### <span id="page-25-2"></span>**Using DCP**

By default, the option module is configured to use a PROFINET controller with DCP capability to establish the IP address settings for the module.

- 1. Verify that IP Address Selection Jumper is on Pins 1 and 2. Also, set the and the value of *Device* **Parameter 04 [Net Addr Src]** is '0' (DCP-DHCP).
- 2. Set the value of *Device* **Parameter 18 [DHCP]** to '0' (Disabled).

![](_page_25_Figure_14.jpeg)

![](_page_25_Figure_15.jpeg)

3. Reset the option module; see [Resetting the Option Module on page 31](#page-30-1).

#### <span id="page-25-3"></span>**Using DHCP**

The option module can be configured to use a DHCP server to establish the IP address settings for the module.

- 1. Verify that IP Address Selection Jumper is on Pins 1 and 2 and the value of *Device* **Parameter 04 [Net Addr Src]** is '0' (DCP-DHCP).
- 2. Set the value of *Device* **Parameter 18 [DHCP]** to '1' (Enabled) to select the DHCP server as the source for the IP address.
- 3. Reset the option module; see [Resetting the Option Module on page 31](#page-30-1).

#### <span id="page-26-0"></span>**Using Option Module Parameters**

If the IP Address Selection Jumper is on Pins 2 and 3, the network address can be configured using option module parameters or the default network address, which is:

- IP Address 192.168.0.1
- Subnet Mask 255.255.255.0
- Gateway Address 192.168.0.1

#### *Set the IP Address*

- 1. Verify that IP Address Selection Jumper is on Pins 2 and 3 and the value of *Device* **Parameter 04 [Net Addr Src]** is '1' (Config).
- 2. Set the value of *Device* **Parameters 06 [IP Addr Cfg 1]**… **09 [IP Addr Cfg 4]** to a unique IP address.

![](_page_26_Figure_9.jpeg)

3. Reset the option module; see [Resetting the Option Module on page 31](#page-30-1).

*Set the Subnet Mask*

- 1. Verify that IP Address Selection Jumper is on Pins 2 and 3 and the value of *Device* **Parameter 04 [Net Addr Src**] is '1' (Config).
- 2. Set the value of *Device* **Parameters 10 [Subnet Cfg 1]**…**13 [Subnet Cfg 4]** to the desired value for the subnet mask.

![](_page_26_Figure_14.jpeg)

3. Reset the option module; see [Resetting the Option Module on page 31](#page-30-1).

#### *Set the Gateway Address*

- 1. Verify that IP Address Selection Jumper is on Pins 2 and 3 and the value of *Device* **Parameter 04 [Net Addr Src]** is '1' (Config).
- 2. Set the value of *Device* **Parameters 14 [Gateway Cfg 1]…17 [Gateway Cfg 4]** to the IP address of the gateway device.

![](_page_26_Picture_19.jpeg)

3. Reset the option module; see [Resetting the Option Module on page 31](#page-30-1).

### <span id="page-27-1"></span>**Setting a Leader-Follower Hierarchy (Optional)**

This procedure is only required if Datalinks are used to write or read data of the drive or its connected peripherals. In a Leader-Follower hierarchy, the option module exchanges data with a PROFINET controller to allow PROFINET communication.

#### <span id="page-27-0"></span>**Enable Datalinks To Write Data**

The controller output image (controller outputs-to-drive) can have 0...16 additional 32-bit parameters (Datalinks). The data type of the Datalink can be either a 32-bit REAL (floating point) or a 32-bit integer. The number of Datalinks actively used in the controller is determined by the number of Datalinks installed in the hardware configuration.

```
IMPORTANT Always use the Datalink parameters in consecutive numerical order, 
   starting with the first parameter. For example, use Host Parameters 
   01, 02, and 03 to configure three Datalinks to write data. Otherwise, 
   the network I/O connection will be larger than necessary, which 
   needlessly increases controller response time and memory usage.
```
When using a PLC, configure the Datalink parameters now as described in this section.

*Host* **Parameters 01 [DL From Net 01]**…**16 [DL From Net 16]** control which parameters in the drive, option module, or any other connected peripheral receive the values from the network. You can use the PowerFlex 20-HIM-A6 or 20-HIM-C6S HIM, or another drive configuration tool such as Connected Components Workbench software to select the drive or peripheral by port number and the parameter by name. As an alternate method, the parameter value can be set manually by number using this formula:

#### **From Net Parameter Value = (10000 \* port number) + (Destination Parameter Number)**

For example, suppose you want to use *Host* **Parameter 01 [DL From Net 01]** to write to Parameter 03 of an optional encoder module plugged into drive Port 5. Using the formula, the value for *Host* **Parameter 01 [DL From Net 01]** would be  $(10000 * 5) + (3) = 50003.$ 

Follow these steps to enable Datalinks to write data.

- 1. Set the values of only the required number of contiguous controller-todrive Datalinks needed to write data to the drive and that are to be included in the network I/O connection.
- 2. Reset the option module; see [Resetting the Option Module on page 31](#page-30-1).
- 3. Since the Logic Command and Reference is always used in the option module, configure parameters in the PowerFlex 750-Series product to accept the Logic Command and Reference from the option module.
- 4. **753/755**: When using the controller for speed reference via the option module, set **Parameter 0:545 [Speed Ref A Sel]** to reflect the port where the option module is installed (typically Port 4, which has a value of 874).

**755T**: When using the controller for velocity reference via the option module, set **Parameter 10:1800 [VRef A Sel]** to reflect the port where the option module is installed (typically Port 4, which has a value of 217).

5. **753/755**: Verify that the mask parameters (for example, **Parameter 0:324 [Logic Mask]**) are configured to receive the desired logic from the option module. See the PowerFlex 750-Series product documentation for details.

**755T:** Verify that the mask parameters (for example, **Parameter 0:41 [Logic Mask]**) are configured to receive the desired logic from the option module. See the PowerFlex 750-Series product documentation for details.

The option module now is ready to receive input data and transfer status data to the PROFINET Scanner (controller). Next, configure the controller to recognize and transmit I/O to the option module.

#### <span id="page-28-0"></span>**Enable Datalinks To Read Data**

The controller input image (drive-to-controller inputs) can have 0...16 additional 32-bit parameters (Datalinks). They are configured using *Host*  **parameters 17 [DL To Net 01]**…**32 [DL To Net 16]**. The number of Datalinks actively used in the controller is determined by the number of Datalinks installed in the hardware configuration. See the controller example sections in [Chapter 4](#page-34-3) for more information on setting the hardware configuration.

![](_page_28_Picture_189.jpeg)

When using a PLC, configure the Datalink parameters now as described in this section.

*Host* **Parameters 17 [DL To Net 01]**…**32 [DL To Net 16]** configure which parameters in the drive, option module, or any other connected peripheral send the values to the network. You can use the PowerFlex 20-HIM-A6 or 20- HIM-C6S HIM, or another drive configuration tool such as Connected Components Workbench™ software to select the drive or peripheral by port number and the parameter by name. As an alternate method, the parameter value can be set manually by number using this formula:

#### **To Net Parameter Value = (10000 \* Port Number) + (Origination Parameter Number)**

For example, suppose you want to use *Host* **Parameter 17 [DL To Net 01]** to read Parameter 2 of an optional I/O module plugged into drive Port 6. Using the formula, the value for *Host* **Parameter 17 [DL To Net 01]** would be (10000 \* 6) +  $(2) = 60002$ .

Follow these steps to enable Datalinks to read data.

- 1. Set the values of only the required number of contiguous drive-tocontroller Datalinks needed to read data from the drive and that are to be included in the network I/O connection.
- 2. Reset the option module; see [Resetting the Option Module on page 31](#page-30-1).

The option module is configured to send output data to the scanner (controller). You must now configure the controller to recognize and transmit I/O to the option module.

<span id="page-29-0"></span>**Setting a Fault Action** By default, when communication is disrupted (for example, the network cable is disconnected) or the scanner is idle, the drive responds by faulting if it is using I/O from the network. You can configure a different response to these faults:

- Disrupted I/O communication by using *Host* **Parameter 33 [Comm Flt Action].**
- An idle controller by using *Host* **Parameter 34 [Idle Flt Action]**.

![](_page_29_Picture_6.jpeg)

**ATTENTION:** Risk of injury or equipment damage exists. *Host* **Parameters 33 [Comm Flt Action]** and **34 [Idle Flt Action]** let you determine the action of the option module and connected drive if communication is disrupted or the scanner is idle. By default, these parameters fault the drive. You may configure these parameters so that the drive continues to run, however, precautions should be taken to verify that the settings of these parameters do not create a risk of injury or equipment damage. When commissioning the drive, verify that your system responds correctly to various situations (for example, a disconnected network cable or controller in idle state).

#### <span id="page-29-1"></span>**Changing the Fault Action**

Set the values of *Host* **Parameters 33 [Comm Flt Action]** and **34 [Idle Flt Action]**  to an action that meets your application requirements.

![](_page_29_Picture_211.jpeg)

**Figure 5 - Edit Fault Action HIM Screens** 

![](_page_29_Picture_12.jpeg)

Changes to these parameters take effect immediately. A reset is not required.

If communication is disrupted and then is re-established, the drive will automatically receive commands over the network again.

#### <span id="page-30-0"></span>**Setting the Fault Configuration Parameters**

When setting *Host* **Parameters 33 [Comm Flt Action]** and **34 [Idle Flt Action]** to 'Send Flt Cfg', the values in the following parameters are sent to the drive after a communication fault and/or idle fault occurs. You must set these parameters to values required by your application.

![](_page_30_Picture_221.jpeg)

Changes to these parameters take effect immediately. A reset is not required.

<span id="page-30-1"></span>**Resetting the Option Module** Changes to the jumper setting and some option module parameters require you to reset the option module before the new settings take effect. You can reset the option module by power cycling the drive or by using *Device* **Parameter 05 [Reset Module]**.

![](_page_30_Picture_7.jpeg)

**ATTENTION:** Risk of injury or equipment damage exists. If the option module is transmitting control I/O to the drive, the drive may fault when you reset the option module. Determine how your drive will respond before resetting the option module.

Set *Device* **Parameter 05 [Reset Module]** to '1' (**Reset Module)**.

![](_page_30_Figure_10.jpeg)

![](_page_30_Picture_222.jpeg)

When you enter '**1' (Reset Module)**, the option module will be immediately reset. An alternate method to reset the module is by power cycling the drive. When you enter '**2' (Set Defaults)**, the option module will set **all** of its *Device* **and** *Host* parameters to their factory default values. (This is the same as pressing the ALL *soft key* when using the MEMORY folder method described in [Restoring Option Module Parameters to Factory Defaults on page 32](#page-31-0).)

![](_page_30_Picture_223.jpeg)

![](_page_31_Picture_1.jpeg)

If your application allows, you can also reset the option module by cycling power to the drive (resetting the drive) or by using the HIM's Reset Device function located in the drive's DIAGNOSTIC folder.

### <span id="page-31-0"></span>**Restoring Option Module Parameters to Factory Defaults**

As an alternate reset method, you can restore the option module parameters by using a MEMORY folder menu item instead of using *Device* **Parameter 05 [Reset Module]** described in [Resetting the Option Module on page 31.](#page-30-1) The MEMORY folder method provides two ways to restore the option module *Device* **and** *Host* parameters:

- ALL—restores ALL option module *Device* and *Host* parameters to their factory default values.
- MOST—restores MOST option module *Device* and *Host* parameters except the following, which are used for network setup:
	- *Device* **Parameters 06…09 [IP Addr Cfg 1…4]**
	- *Device* **Parameters 10…13 [Subnet Cfg 1…4]**
	- *Device* **Parameters 14…17 [Gateway Cfg 1…4]**
	- *Device* **Parameter 18 [DHCP]**

Follow these steps to restore option module *Device* and *Host* parameters to their factory default values.

1. Access the Status screen, which is displayed on HIM power-up.

![](_page_31_Picture_13.jpeg)

- 2. Use the  $(4\sqrt{8})^6$  key to scroll to the Port in which the option module is installed.
- 3. Press the  $\|\Box\|$  key to display its last-viewed folder.
- 4. Use the  $\left(4\right)$  or  $\left\lfloor \cdot \right\rfloor$  key to scroll to the MEMORY folder.
- 5. Use the or **compared to select Set Defaults**.
- 6. Press the  $\bullet$  (Enter) key to display the Set Defaults popup box.
- 7. Press the  $\bullet$  (Enter) key again to display the warning popup box to reset *Device* and *Host* parameters to their factory default values.
- 8. Press the MOST *soft key* to restore MOST *Device* and *Host* parameters to factory defaults, or press the ALL *soft key* to restore ALL parameters. Or press the ESC *soft key* to cancel.

**IMPORTANT** When performing a Set Defaults, the drive may detect a conflict and then not allow this function to occur. If this happens, first resolve the conflict and then repeat this Set Defaults procedure. Common reasons for a conflict include a drive running or a leader in Run mode.

9. Reset the option module using *Device* **Parameter 05 [Reset Module]** or by cycling power to the drive so that the restored parameters take effect.

#### <span id="page-32-3"></span>**Viewing the Option Module Status Using Parameters**

<span id="page-32-0"></span>**Updating the Option Module** 

**Firmware**

The following parameters provide information about the status of the option module. You can view these parameters at any time.

![](_page_32_Picture_210.jpeg)

The option module firmware can be updated over the network through a direct connection from a computer to the option module Port 1 connector. You can use ControlFLASH™ or ControlFLASH Plus™ software tools to perform the update.

To obtain a firmware update for this option module, go to [rok.auto/pcdc.](http://www.rockwellautomation.com/global/support/pcdc.page) This website contains all firmware update files and associated Release Notes that describe the following items:

- Firmware update enhancements and anomalies
- How to determine the existing firmware revision
- How to update the firmware

**IMPORTANT** To update the option module, the IP Address Selection Jumper must be connected across pins 2 and 3. This can be easily verified by viewing the value of read-only *Device* **Parameter 04 [Net Addr Src]**, which must be '1' (Config). If the value is '0' (DCP-DHCP), you must change the IP Address Selection Jumper from being across pins 1 and 2 to being across pins 2 and 3.

#### <span id="page-32-2"></span><span id="page-32-1"></span>**Configure the Option Module on Your PROFINET Network**

Use the following procedure to configure the option module on your PROFINET network.

1. Configure your PROFINET gateway.

You have to configure a PROFINET network with a gateway before you can add and configure your option module. Consult the user manual for your controller and gateway for information on setting up your products and establishing a PROFINET network.

2. Download the GSDML file for your option card from the PCDC.

You will require the corresponding GSDML file to obtain basic configuration information about the PROFINET device you add to the network. The GSDML configuration files identify the device's capabilities so that the PROFINET controller can communicate with it correctly.

- 3. Import the GSDML file into your PROFINET project by using your chosen configuration tool.
- 4. Using the configuration tool, add your option card to your PROFINET network and configure it as a slave device.

You can configure up to 16 Datalinks for the option card.

5. Save and download your project to the PROFINET Gateway.

## **Notes:**

## <span id="page-34-4"></span><span id="page-34-3"></span><span id="page-34-1"></span><span id="page-34-0"></span>**Using the I/O**

This chapter provides information and examples that explain how to control, configure, and monitor a PowerFlex® 750-Series drive using PROFINET I/O messaging.

![](_page_34_Picture_132.jpeg)

![](_page_34_Picture_4.jpeg)

**ATTENTION:** Risk of injury or equipment damage exists. The examples in this publication are intended solely for purposes of example. There are many variables and requirements with any application. Rockwell Automation does not assume responsibility or liability (to include intellectual property liability) for actual use of the examples shown in this publication.

<span id="page-34-2"></span>**About I/O Messaging** PROFINET I/O messaging is used to transfer the data that controls the PowerFlex drive and sets its Reference. I/O messaging can also be used to transfer data to and from Datalinks, which are mapped to parameters in the PowerFlex 750-Series drive.

> The option module includes the Logic Command, Logic Status, Reference, and Feedback (all as 32-bit words) in the controller's I/O image. This basic I/O must always be configured by the PROFINET configuration tool to the option module, enabling the ability to control and monitor the PowerFlex 750-Series drive.

Additional I/O if needed, can be configured using up to 16 Datalinks to write data and/or up to 16 Datalinks to read data. When using any combination of these Datalinks, add one 32-bit word for **each** Datalink to the basic I/O Input Size and/or Output Size.

[Chapter 3](#page-24-3), [Configuring the Option Module](#page-24-4) discusses how to configure the option module for the required I/O. See the documentation for your PROFINET devices for information about how to configure the controller and the network. This chapter discusses how to use I/O after you have configured the option module and controller.

### <span id="page-35-0"></span>**Understanding the PROFINET Scanner I/O Image**

The terms 'input' and 'output' are defined from the controller's point of view. Therefore, output I/O is data that is produced by the controller and consumed by the option module. Input I/O is status data that is produced by the option module and consumed as input by the controller. The I/O image will vary based on how many of the drive's 32-bit Datalinks (*Host* **Parameters DL From Net 01…16** and *Host* **Parameters DL To Net 01…16**) are used.

The I/O image can be configured based upon the number of Datalinks required. [Table 3](#page-35-3) shows the I/O image when using all of the 32-bit Datalinks.

<span id="page-35-3"></span>![](_page_35_Picture_205.jpeg)

![](_page_35_Picture_206.jpeg)

### <span id="page-35-1"></span>**Using Logic Command/ Status**

The *Logic Command* is a 32-bit word of control data produced by the controller and consumed by the option module. The *Logic Status* is a 32-bit word of status data produced by the option module and consumed by the controller.

- Logic Command word is always the first 32-bit word in the output image.
- Logic Status word is always the first 32-bit word in the input image.

This manual contains the bit definitions for compatible products available at the time of publication in [Appendix C](#page-60-4), Logic Command/Status Words: [PowerFlex 750-Series Products.](#page-60-5)

<span id="page-35-2"></span>**Using Reference/Feedback** The *Reference* is a 32-bit REAL (floating point) word of control data produced by the controller and consumed by the option module. The *Feedback* is a 32-bit REAL (floating point) word of status data produced by the option module and consumed by the controller.

- Reference word is always the second 32-bit word in the output image.
- Feedback word is always the second 32-bit word in the input image.
This section provides an example of using reference/feedback with PowerFlex 753/755 drives. A similar procedure could also be used with PowerFlex 755T drives, although different parameters would be required.

The Reference and Feedback 32-bit REAL values represent drive speed. The scaling for the speed Reference and Feedback is dependent on *Drive* **Parameter 300 [Speed Units]**. For example, if Parameter 300 is set to Hz, a 32-bit REAL Reference value of '30.0' would equal a Reference of 30.0 Hz. If Parameter 300 is set to RPM, a 32-bit REAL Reference value of '1020.5' would equal a Reference of 1020.5 RPM. Note that the commanded maximum speed can never exceed the value of *Drive* **Parameter 520 [Max Fwd Speed]**. [Table 4](#page-36-0) shows example References and their results for a PowerFlex 750-Series drive that has its:

- **Parameter 300 [Speed Units]** set to Hz.
- **Parameter 37 [Maximum Freq]** set to 130 Hz.
- **Parameter 520 [Max Fwd Speed]** set to 60 Hz.

When **Parameter 300 [Speed Units]** is set to RPM, the other parameters are also in RPM.

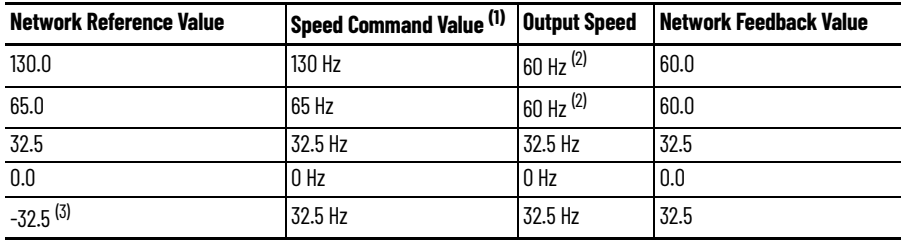

<span id="page-36-0"></span>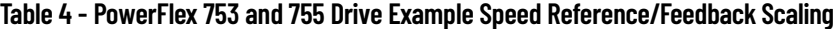

(1) For this example, *Drive* **Parameter 300 [Speed Units]** is set to Hz.

<span id="page-36-1"></span>(2) The drive runs at 60 Hz instead of 130 Hz or 65 Hz because *Drive* **Parameter 520 [Max Fwd Speed]** sets 60 Hz as the maximum speed.

(3) The effects of values less than 0.0 depend on whether the PowerFlex 750-Series drive uses a bipolar or unipolar direction mode. See the drive documentation for details.

**Using Datalinks** A Datalink is a mechanism used by PowerFlex products to transfer data to and from the controller. Datalinks allow a drive parameter value to be read or written to without using a PROFINET Acyclic Messaging Service. When enabled, each Datalink occupies one 32-bit word in a controller.

The following rules apply when using PowerFlex 750-Series drive Datalinks:

- The target of a Datalink can be any *Host* parameter, including those of a peripheral. For example, drive Parameter 535 [Accel Time 1] can be the target of any or all option modules installed in the drive.
- The data passed through the drive's Datalink mechanism is determined by the settings of *Host* **Parameters 01…16 [DL From Net 01…16]** and *Host* **Parameters 17…32 [DL To Net 01…16]**.

**IMPORTANT** A reset is always required after configuring Datalinks so that the changes take effect.

- When an I/O connection that includes Datalinks is active, those Datalinks that are being used are locked and cannot be changed until that I/O connection becomes idle or inactive.
- When you use a Datalink to change a value, the value is **not** written to the Nonvolatile Storage (NVS) memory. The value is stored in volatile

memory and lost when the drive loses power. Thus, use Datalinks when you need to change a value of a parameter frequently.

Datalinks for PowerFlex 750-Series peripherals (such as the embedded EtherNet/IP™ adapter and option modules such as an encoder or a communication module) are locked when the peripheral has an I/O connection with a controller. When a controller has an I/O connection to the drive, the drive does not allow a reset to defaults, configuration download or anything else that could change the makeup of the I/O connection in a running system. The I/O connection with the controller must first be disabled to allow changes to the respective Datalinks.

Depending on the controller being used, the I/O connection can be disabled by doing the following:

- Putting the controller in Program mode
- Placing the scanner in idle mode
- Disconnecting the drive from the network

DeviceLogix™ Datalinks are also locked while the DeviceLogix program is running. The DeviceLogix program must first be disabled to allow changes to the Datalinks. Set *DeviceLogix* **Parameter 53 [DLX Operation]** to 'DisableLogic' to disable the logic (the parameter value will then change to 'LogicDisabld').

# <span id="page-38-2"></span>**Acyclic Messaging**

This chapter provides information and examples that explain how to use PROFINET Acyclic Messaging to configure and monitor PowerFlex® 750- Series drive products through the option module.

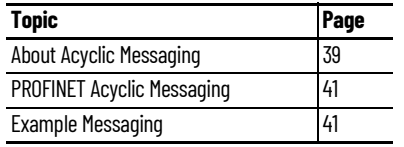

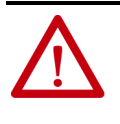

**ATTENTION:** Risk of injury or equipment damage exists. The examples in this publication are intended solely for purposes of example. There are many variables and requirements with any application. Rockwell Automation does not assume responsibility or liability (to include intellectual property liability) for actual use of the examples shown in this publication.

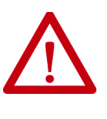

**ATTENTION:** Risk of equipment damage exists. If Acyclic Messages are programmed to write parameter data to Nonvolatile Storage (NVS) frequently, the NVS will quickly exceed its lifecycle and cause the drive to malfunction. Do not create a program that frequently uses Acyclic Messages to write parameter data to NVS. Datalinks do not write to NVS and should be used for frequently changed parameters.

<span id="page-38-0"></span>**About Acyclic Messaging** Acyclic messaging is used to transfer data that does not require continuous updates to the PowerFlex 750-Series product through the option module. PROFINET acyclic messaging is used to configure and monitor the drive parameters on a PROFINET network as well as peripheral *Host* **and** *Device* parameters. For a full list of drive parameters, see the PowerFlex 750-Series AC Drives Programming Manual, publication **750-PM001**, and the PowerFlex Drives with TotalFORCE® Control Programming Manual, publication [750-](http://literature.rockwellautomation.com/idc/groups/literature/documents/pm/750-pm100_-en-p.pdf) [PM100.](http://literature.rockwellautomation.com/idc/groups/literature/documents/pm/750-pm100_-en-p.pdf) 

> For a list of option module *Host* and *Device Parameters*, see **Appendix**. To use acyclic messaging read and write services, you need the values of the slot and index to which a parameter is associated. Value ranges for slot and index are shown in [Table 5](#page-38-1) and [Table 6.](#page-40-2)

<span id="page-38-1"></span>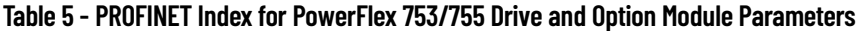

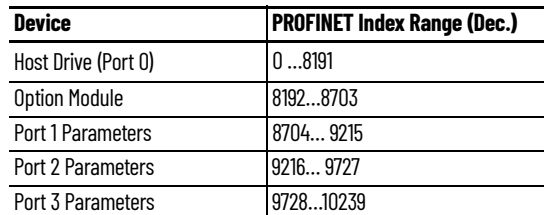

| <b>Device</b>                 | <b>PROFINET Index Range (Dec.)</b> |  |
|-------------------------------|------------------------------------|--|
| Port 4 Parameters             | 1024010751                         |  |
| Port 5 Parameters             | 1075211263                         |  |
| Port 6 Parameters             | 1126411775                         |  |
| Port 7 Parameters             | 1177612287                         |  |
| Port 8 Parameters             | 1228812799                         |  |
| Port 9 Parameters             | 1280013311                         |  |
| Port 10 Parameters            | 1331213823                         |  |
| Port 11 Parameters            | 1382414335                         |  |
| Port 12 Parameters            | 1433614847                         |  |
| Port 13 Parameters            | 1484815359                         |  |
| Port 14 Parameters            | 1536015871                         |  |
| Reserved                      | 1587216383                         |  |
| Reserved                      | 1638424575                         |  |
| <b>Option Host Parameters</b> | 2457625087                         |  |
| Port 1 Host Parameters        | 2508825599                         |  |
| Port 2 Host Parameters        | 2560026111                         |  |
| Port 3 Host Parameters        | 2611226623                         |  |
| Port 4 Host Parameters        | 2662427135                         |  |
| Port 5 Host Parameters        | 2713627647                         |  |
| Port 6 Host Parameters        | 2764828159                         |  |
| Port 7 Host Parameters        | 2816028671                         |  |
| Port 8 Host Parameters        | 2867229183                         |  |
| Port 9 Host Parameters        | 2918429695                         |  |
| Port 10 Host Parameters       | 2969630207                         |  |
| Port 11 Host Parameters       | 3020820719                         |  |
| Port 12 Host Parameters       | 3072031231                         |  |
| Port 13 Host Parameters       | 3123231743                         |  |
| Port 14 Host Parameters       | 3174432255                         |  |
| Reserved                      | 3225632767                         |  |

**Table 5 - PROFINET Index for PowerFlex 753/755 Drive and Option Module Parameters** 

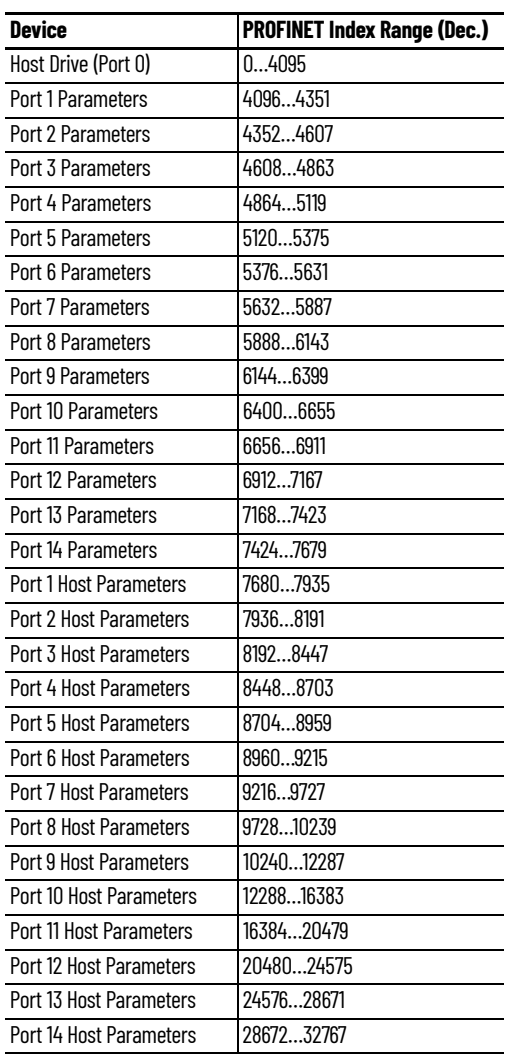

<span id="page-40-2"></span>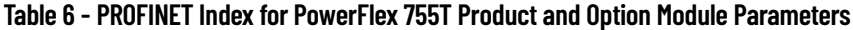

### <span id="page-40-0"></span>**PROFINET Acyclic Messaging**

The option module provides the following PROFINET Acyclic Services:

- READ: This service is used to read a PowerFlex 750-Series drive parameter or option module parameter.
- WRITE: This service is used to modify a PowerFlex 750-Series drive parameter or option module parameter.

<span id="page-40-1"></span>**Example Messaging** Examples of using PROFINET acyclic messaging to read and write to a drive parameter are described in this section. These examples use a PLX82-EIP-PNC Communication Gateway from ProSoft Technology, Inc., with the Studio 5000 Logix Designer® application, to perform acyclic messaging. See Chapter 3 in the PLX82-EIP-PNC User Manual for more information on using the PLX82- EIP-PNC Gateway with the Studio 5000 Logix Designer application.

### **Read Example for 755T Port 10: Parameter 407 [Motor Poles]**

- 1. Go Online using the Studio 5000 Logix Designer application in Run Mode.
- 2. In Controller Tags, open the PLX82.ACYCLIC.Read.Request section.
- 3. Enter the DeviceID, SlotNumber, SubSlotNumber and Index as shown in the following figure.
- DeviceID is 0 because it assumes the first device in the network.
- SlotNumber is 0 and SubSlotNumber is 1 as they refer to the 20-750-PNET/20-750-PNET2P module.
- Index = 12288 (offset from Port 10 Host Parameters in  $Table 6$ ) + 407 (Motor Poles) = 12695.

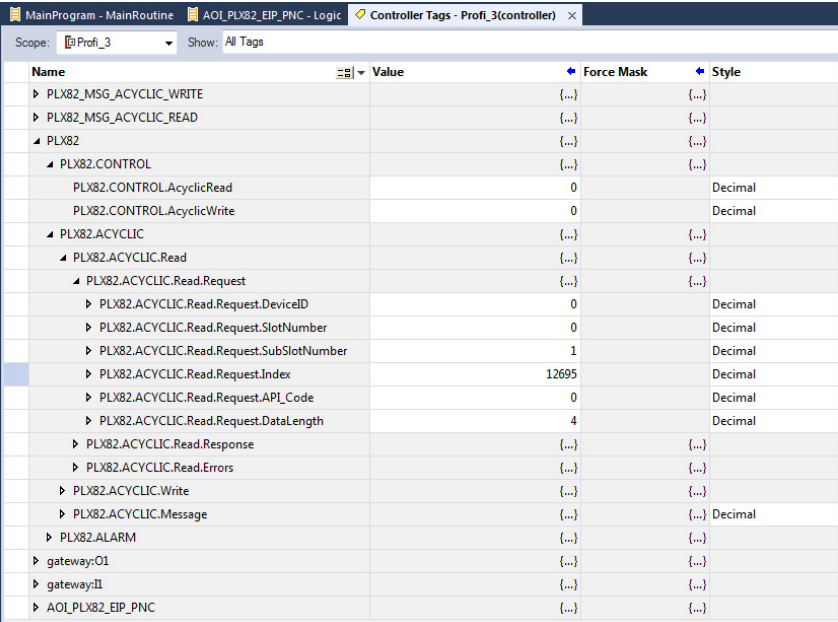

4. Under PLX82.Control Section, set AcyclicRead to 1.

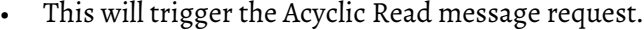

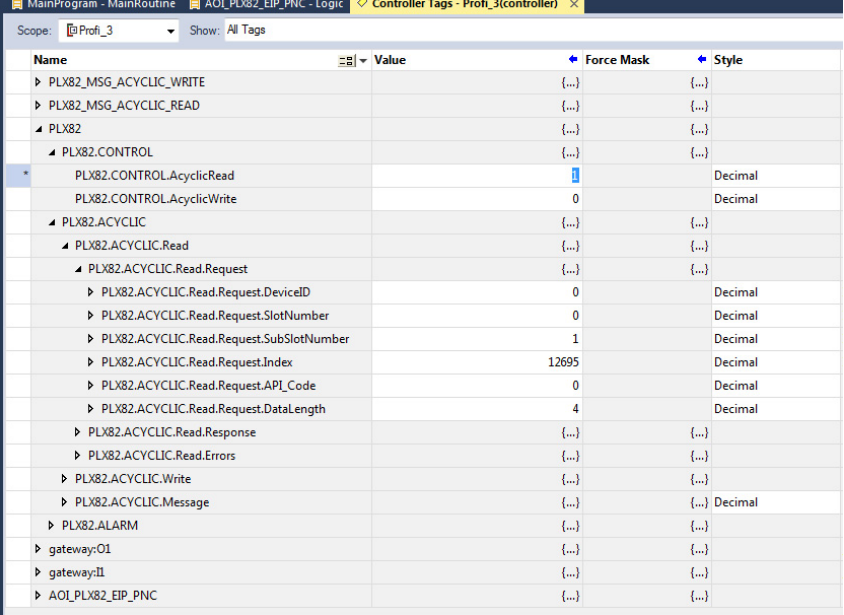

5. View the results in the PLX82.ACYCLIC.Read.Response section, in the Data field.

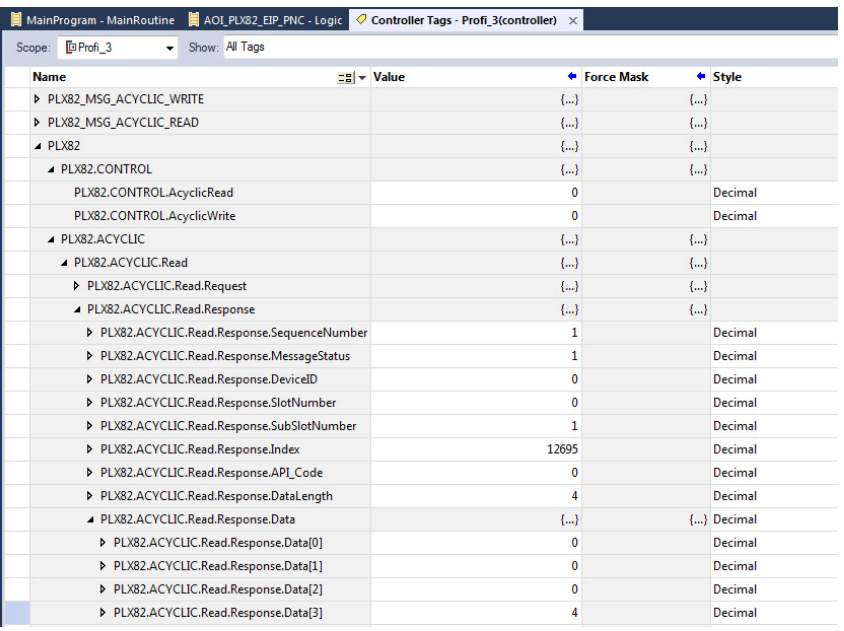

### **Write Example for 755T Port 12: Parameter 57 [OfstEvent Thresh]**

- 1. Go Online using the Studio 5000 Logix Designer application in Run Mode.
- 2. In Controller Tags, open the PLX82.ACYCLIC.Write.Request section.
- 3. Enter the DeviceID, SlotNumber, SubSlotNumber, Index, Length, and Data as shown in the following figure.
- DeviceID is 0 because it assumes the first device in the network.
- SlotNumber is 0 and SubSlotNumber is 1 as they refer to the 20-750-PNET/20-750-PNET2P module.
- Index = 20480 (offset from Port 10 Host Parameters in  $Table 6$ ) + 57 (OfstEvent Thresh) = 20537.
- Length = Length in bytes of value of parameter  $(32$ -bit value) = 4.
- Data = 200. The hex value for 200 is 0xC8.

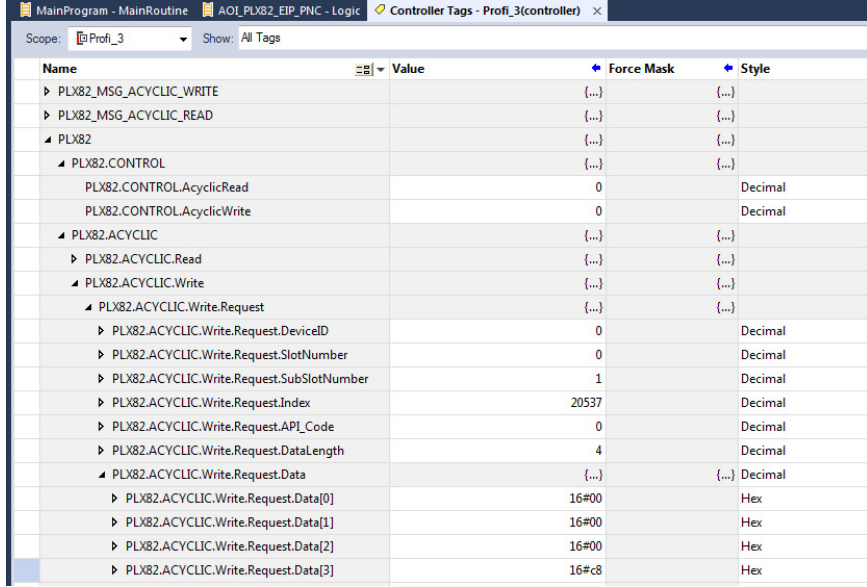

- 4. Under PLX82.Control Section, set AcyclicWrite to 1.
- This will trigger the Acyclic Write message request.

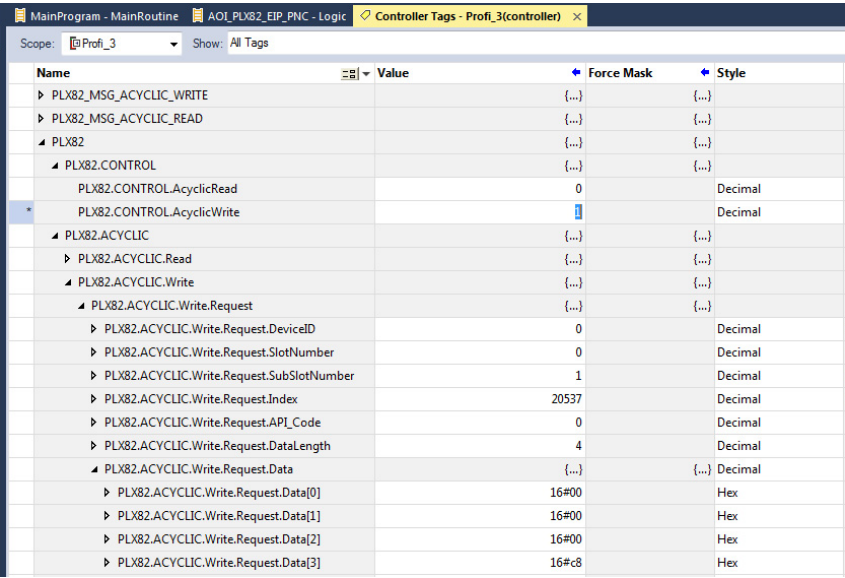

5. View the results in the PLX82.ACYCLIC.Write.Response section, in the Data field.

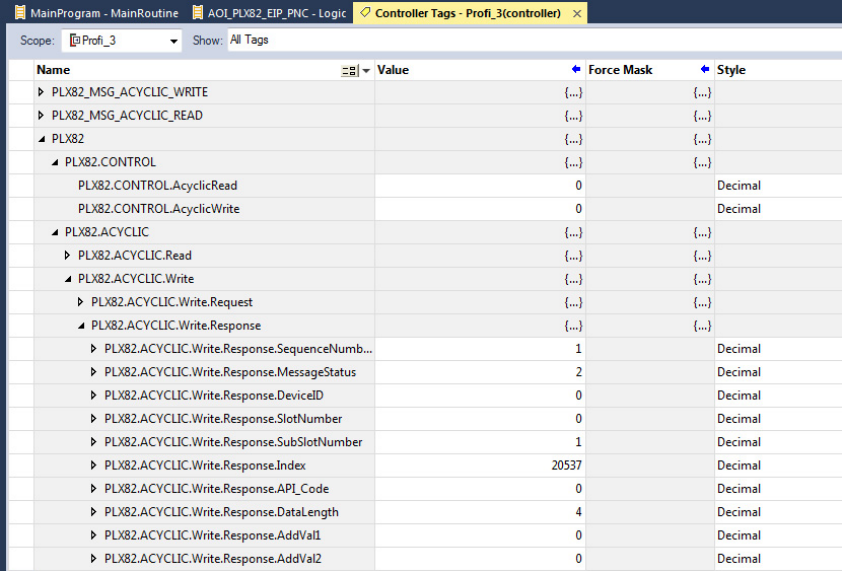

# **Troubleshooting**

This chapter provides information for diagnosing and troubleshooting potential problems with the option module and network.

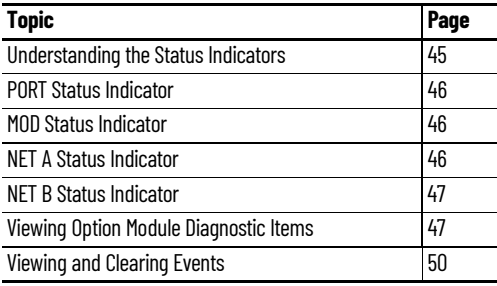

## <span id="page-44-0"></span>**Understanding the Status Indicators**

The option module has three or four status indicators. They can be viewed with the drive cover removed.

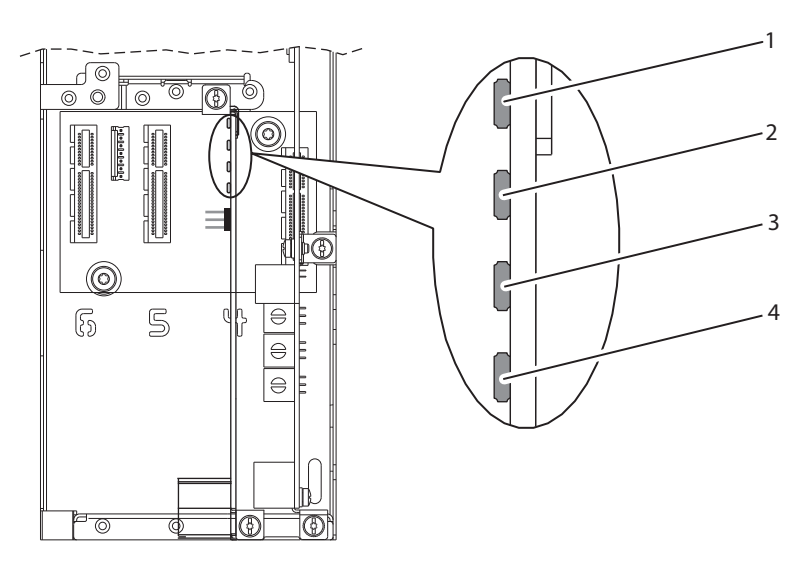

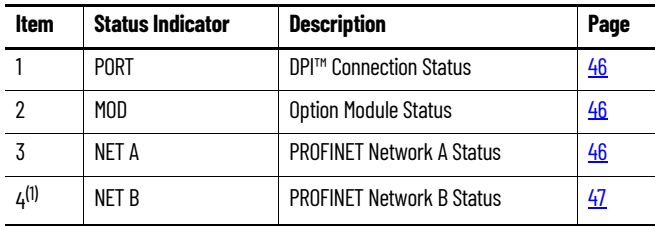

(1) Only on 20-750-PNET2P module.

<span id="page-45-0"></span>**PORT Status Indicator** This red/green bicolor LED indicates the status of the option module's connection to the drive as shown in the following table.

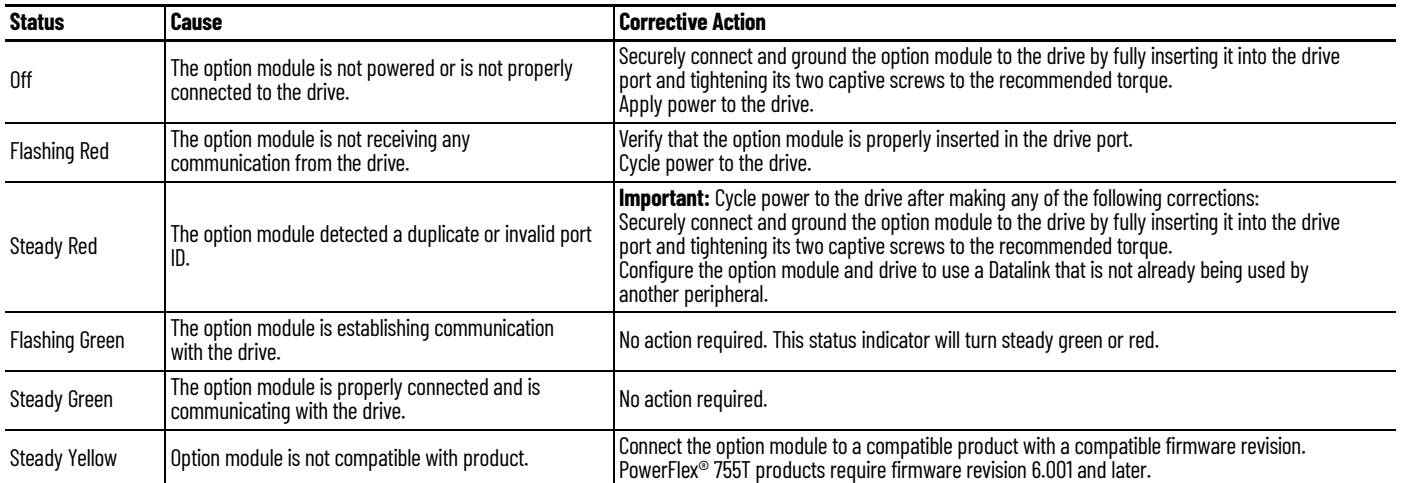

<span id="page-45-1"></span>**MOD Status Indicator** This red/green bicolor LED indicates the status of the option module as shown in the following table.

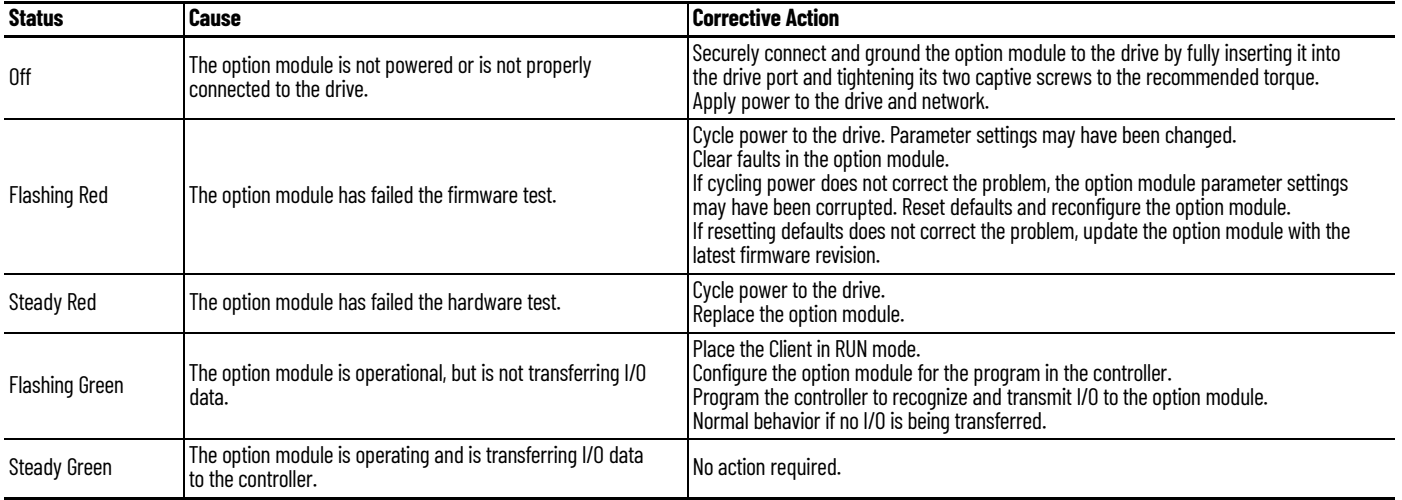

<span id="page-45-2"></span>**NET A Status Indicator** This red/green bicolor LED indicates the status of the PROFINET network A connection to the option module as shown in the following table.

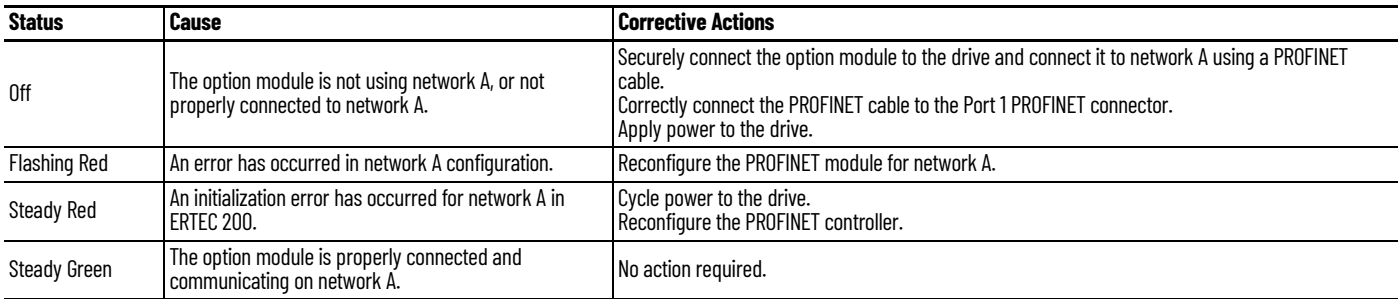

<span id="page-46-0"></span>**NET B Status Indicator** This red/green bicolor LED indicates the status of the PROFINET network B connection to the option module as shown in the following table. This status indicator is available only on the 20-750-PNET2P module.

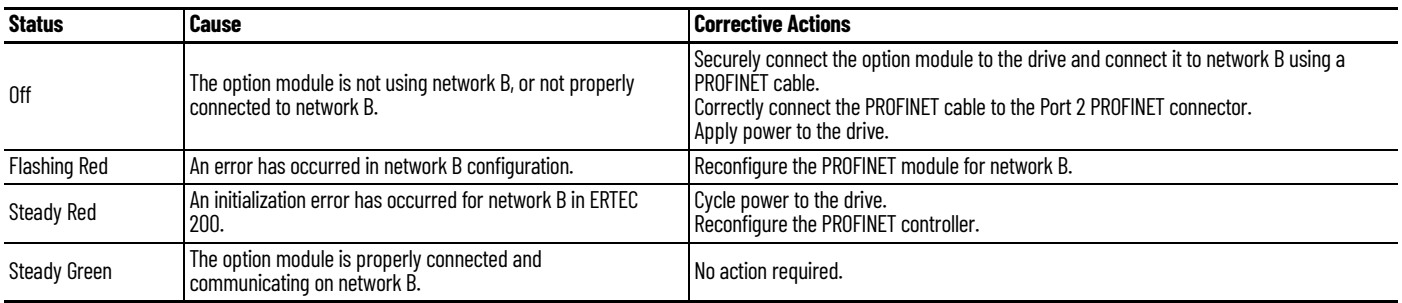

## <span id="page-46-1"></span>**Viewing Option Module Diagnostic Items**

If you encounter unexpected communications problems, the option module's diagnostic items may help you or Rockwell Automation personnel troubleshoot the problem. Option module diagnostic items can be viewed with any of these drive configuration tools:

- PowerFlex 20-HIM-A6 or 20-HIM-C6S HIM
- Connected Components Workbench™ software

For details on viewing diagnostic items with the HIM, see the PowerFlex 20- HIM-A6/-C6S HIM (Human Interface Module) User Manual, publication [20HIM-UM001.](http://literature.rockwellautomation.com/idc/groups/literature/documents/um/20him-um001_-en-p.pdf)

#### **Table 7 - Option Module Diagnostic Items**

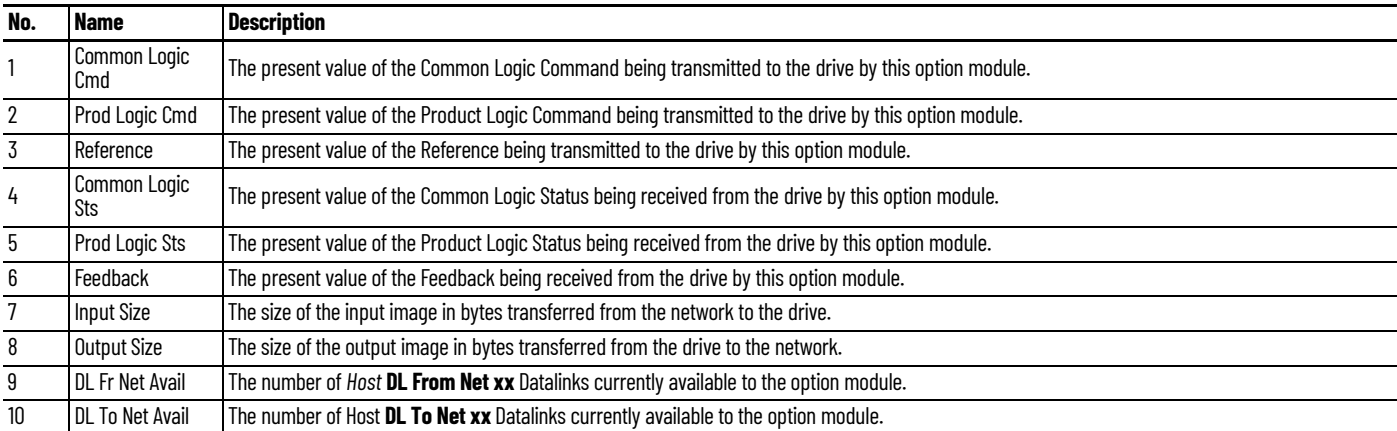

### **Table 7 - Option Module Diagnostic Items (Continued)**

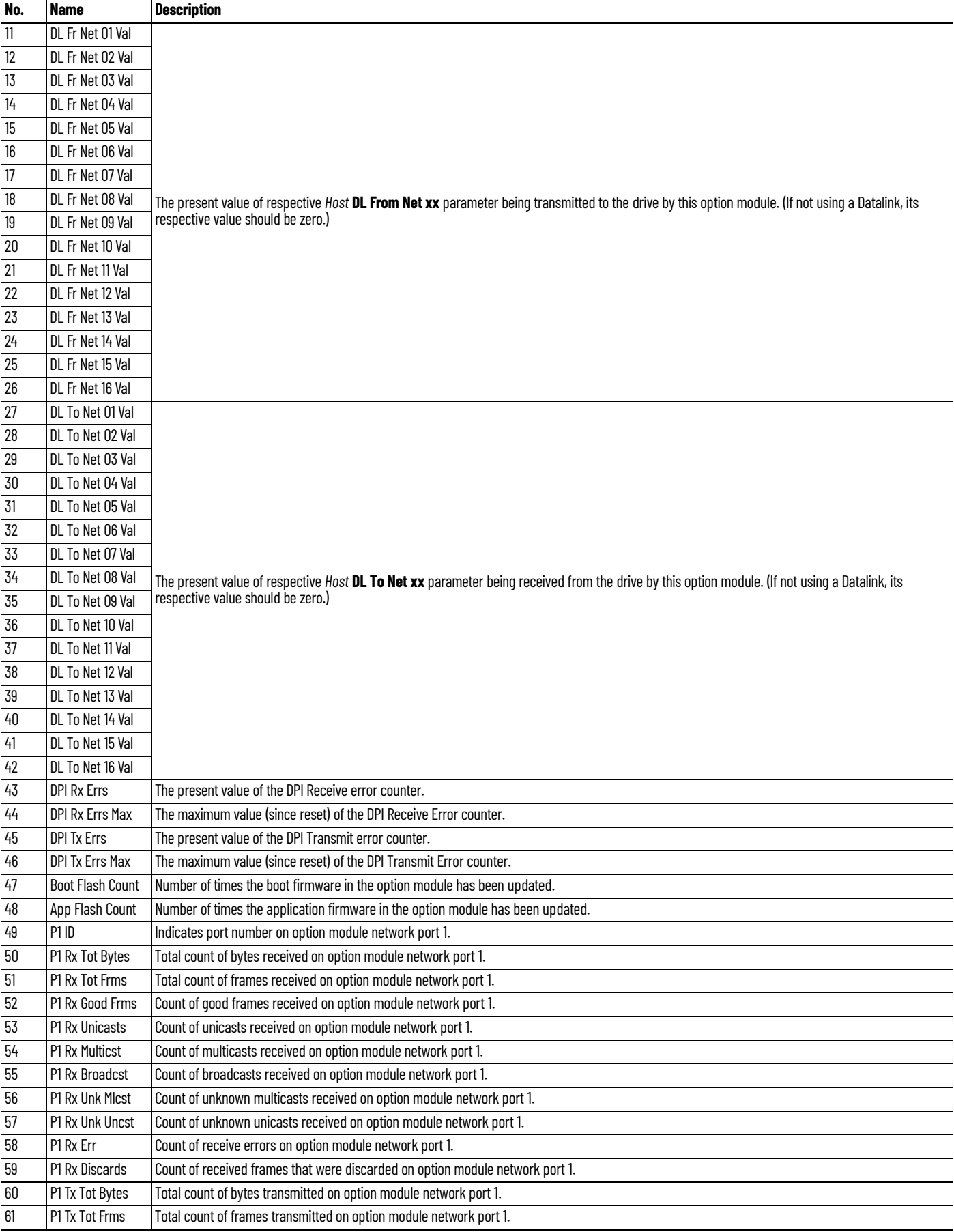

### **Table 7 - Option Module Diagnostic Items (Continued)**

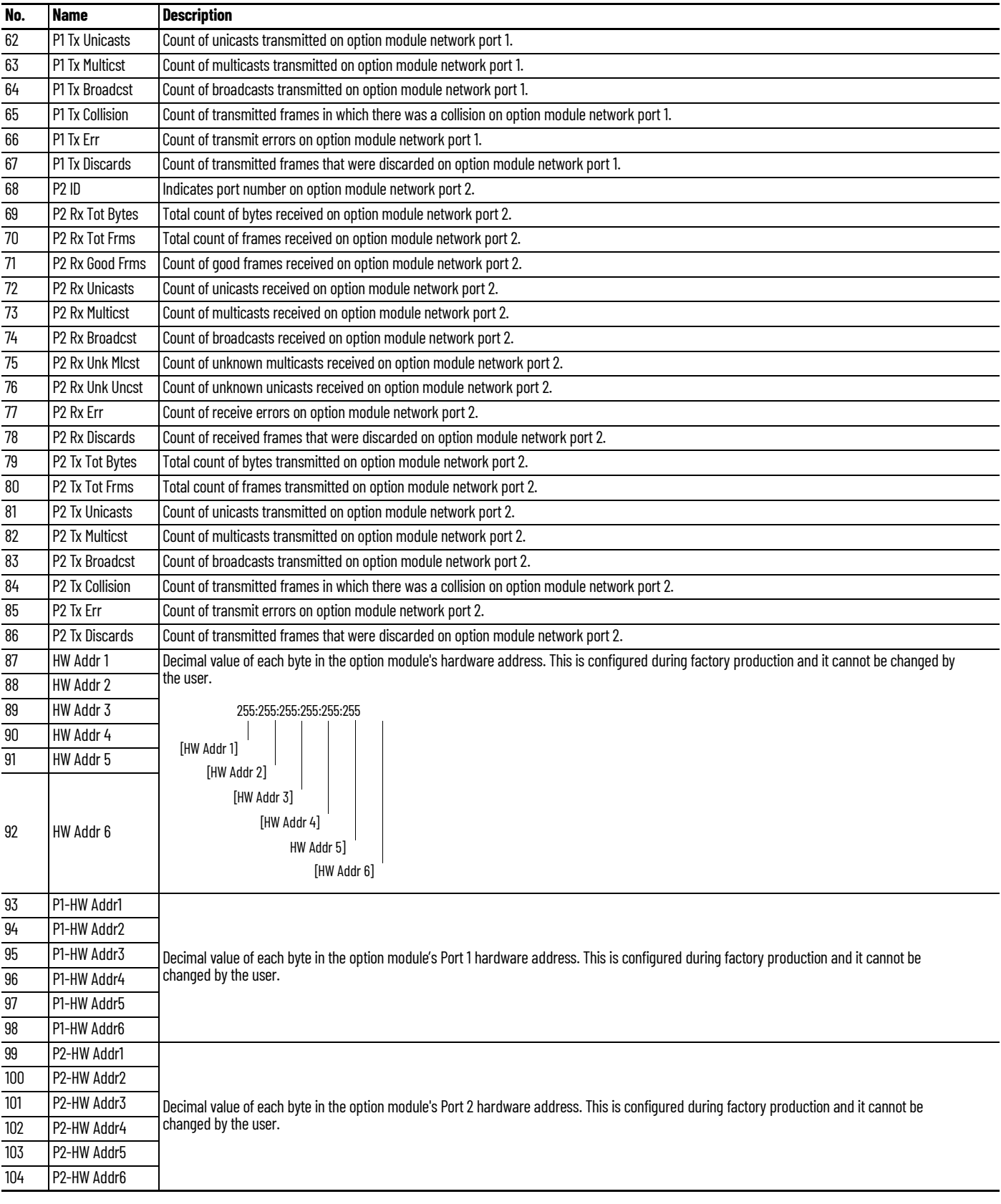

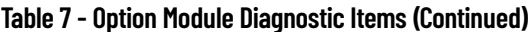

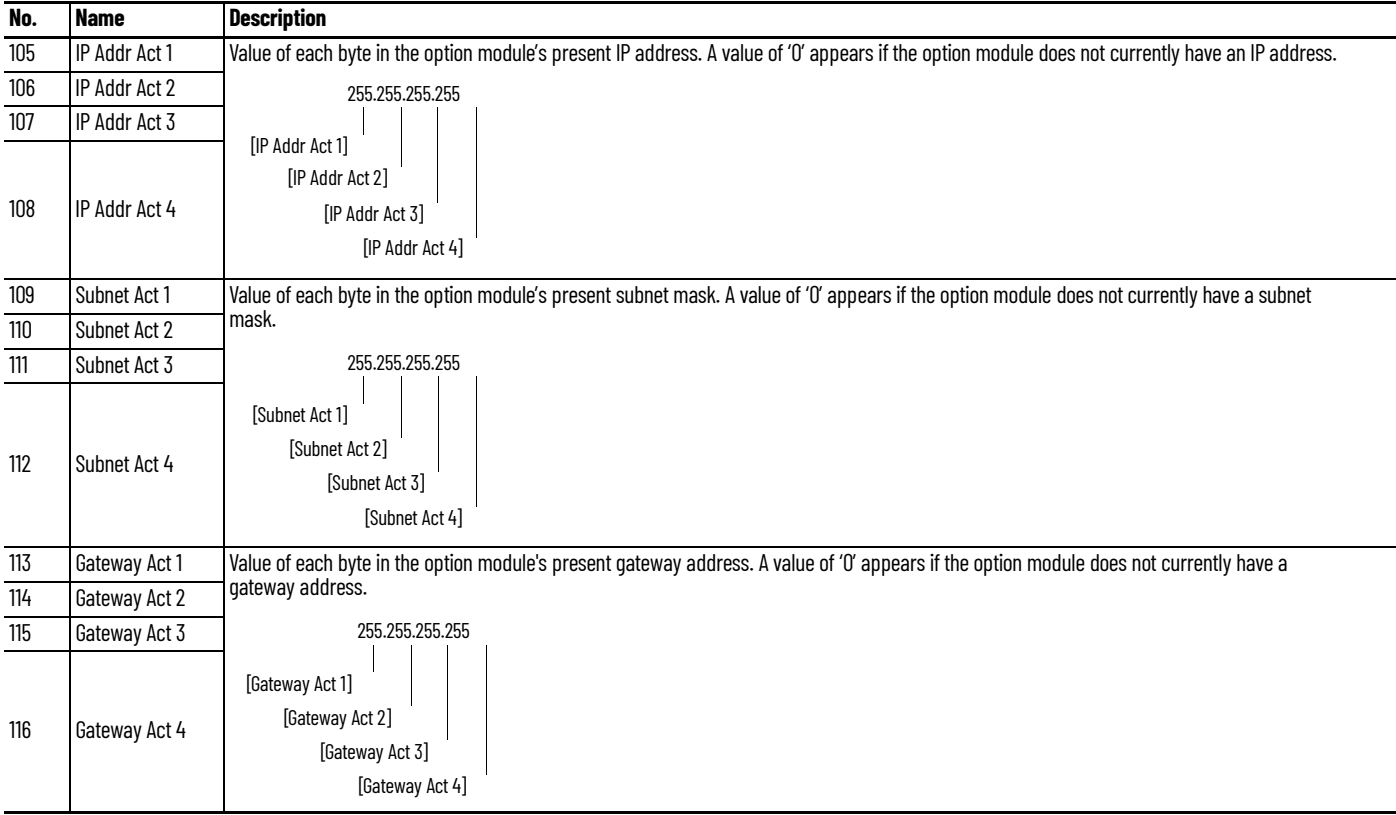

## <span id="page-49-0"></span>**Viewing and Clearing Events**

The option module has an event queue to record significant events that occur in the operation of the module. When such an event occurs, an entry consisting of the event's numeric code and a timestamp is put into the event queue. You can view the event queue with any of these drive configuration tools:

- PowerFlex 20-HIM-A6 or 20-HIM-C6S HIM
- Connected Components Workbench software

For details on viewing and clearing events with the HIM, see the PowerFlex 20- HIM-A6/-C6S HIM (Human Interface Module) User Manual, publication [20HIM-UM001.](http://literature.rockwellautomation.com/idc/groups/literature/documents/um/20him-um001_-en-p.pdf)

The event queue can contain up to 32 entries, which are stored in an EEPROM chip—making the event queue nonvolatile. Eventually the event queue will become full, since its contents are retained through option module power cycles and resets. At that point, a new entry replaces the oldest entry. Only an event queue clear operation or the corruption of the EEPROM group containing the event queue will clear the event queue contents. In the latter case, the option module will not generate a fault to indicate that the event queue was corrupted.

Resetting the option module to defaults has no effect on the event queue, other than to log a Code 58 'Module Defaulted' event.

Many events in the event queue occur under normal operation. If you encounter unexpected communication problems, the events may help you or Allen-Bradley personnel troubleshoot the problem. The following events may appear in the event queue.

#### **Table 8 - Option Module Events**

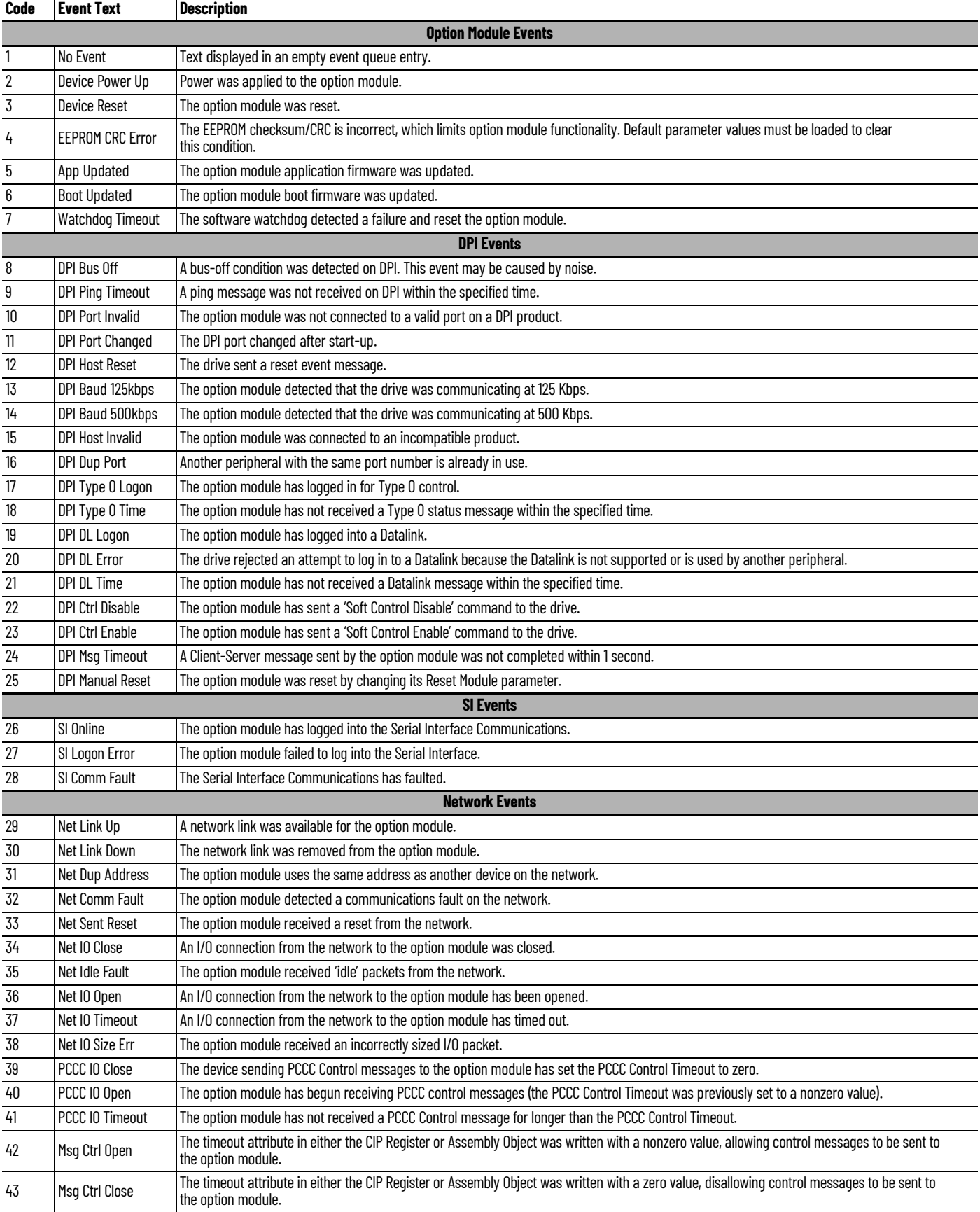

### **Table 8 - Option Module Events (Continued)**

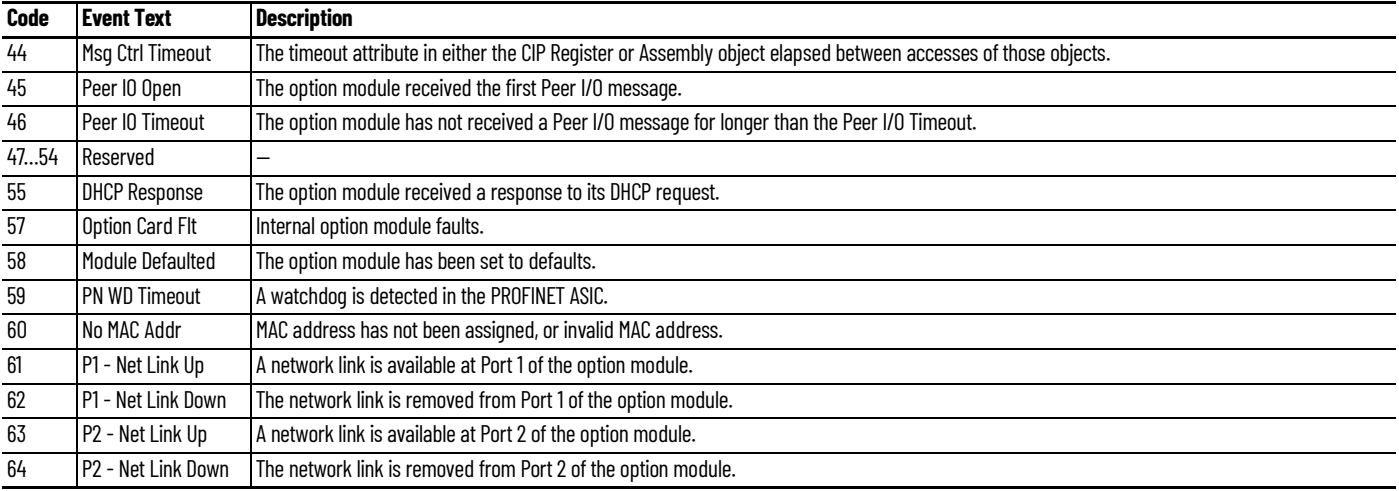

# **Specifications**

This appendix presents the specifications for the option module.

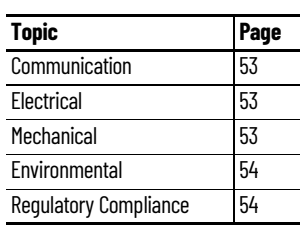

## <span id="page-52-0"></span>**Communication**

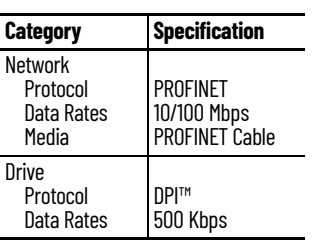

## <span id="page-52-1"></span>**Electrical**

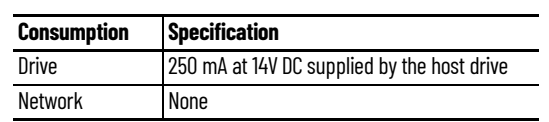

## <span id="page-52-2"></span>**Mechanical**

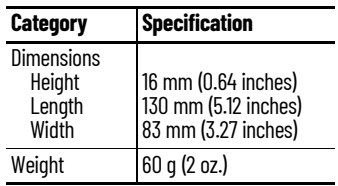

## <span id="page-53-0"></span>**Environmental**

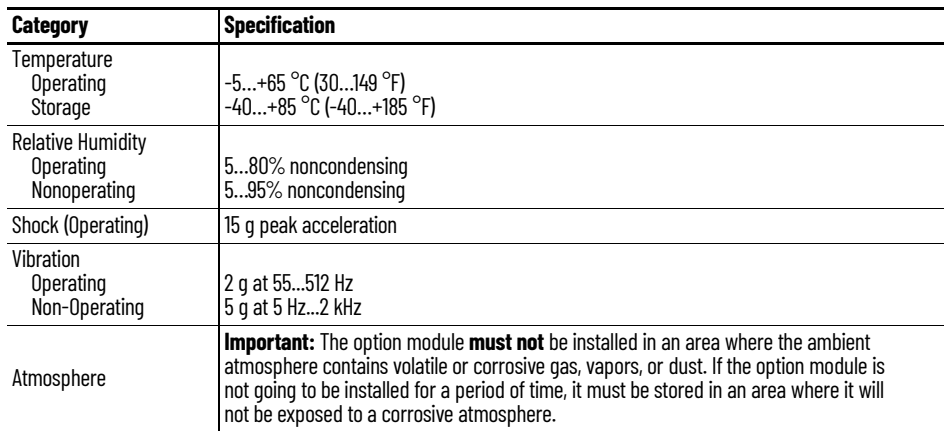

## <span id="page-53-1"></span>**Regulatory Compliance**

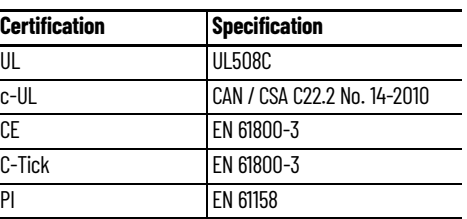

This is a product of category C2 according to IEC 61800-3. In a domestic environment this product may cause radio interference in which case supplementary mitigation measures may be required.

# **Option Module Parameters**

This appendix provides information about the option module parameters.

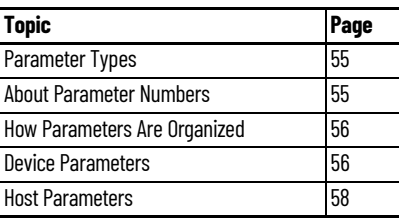

<span id="page-54-0"></span>**Parameter Types** The option module has two types of parameters:

- *Device* parameters are used to configure the option module to operate on the network.
- *Host* parameters are used to configure the option module Datalink transfer and various fault actions with the drive.

You can view option module *Device* parameters and *Host* parameters with any of the following drive configuration tools:

- PowerFlex® 20-HIM-A6 or 20-HIM-C6S HIM—use the  $\begin{array}{|c|c|c|c|c|}\n\hline\n\end{array}$  or  $\begin{array}{|c|c|c|c|c|}\n\hline\n\end{array}$  key to scroll to the drive port in which the module resides, press the  $\Box$ (Folders) key, and use the  $\lceil 4 \rceil$  or  $\lceil \cdot \rceil_6$  key to scroll to the DEV PARAM or HOST PARAM folder.
- Connected Components Workbench™ software—click the tab for the option module at the bottom of the window, click the Parameters icon in the toolbar, and click the *Device* or *Host* Parameters tab.

<span id="page-54-1"></span>**About Parameter Numbers** Each parameter set is independently and consecutively numbered.

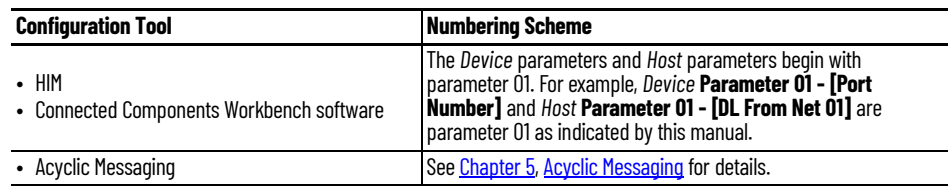

## <span id="page-55-0"></span>**How Parameters Are Organized**

The *Device* Parameters and *Host* Parameters are separately displayed in a **Numbered List** view order.

### <span id="page-55-1"></span>*Device* **Parameters**

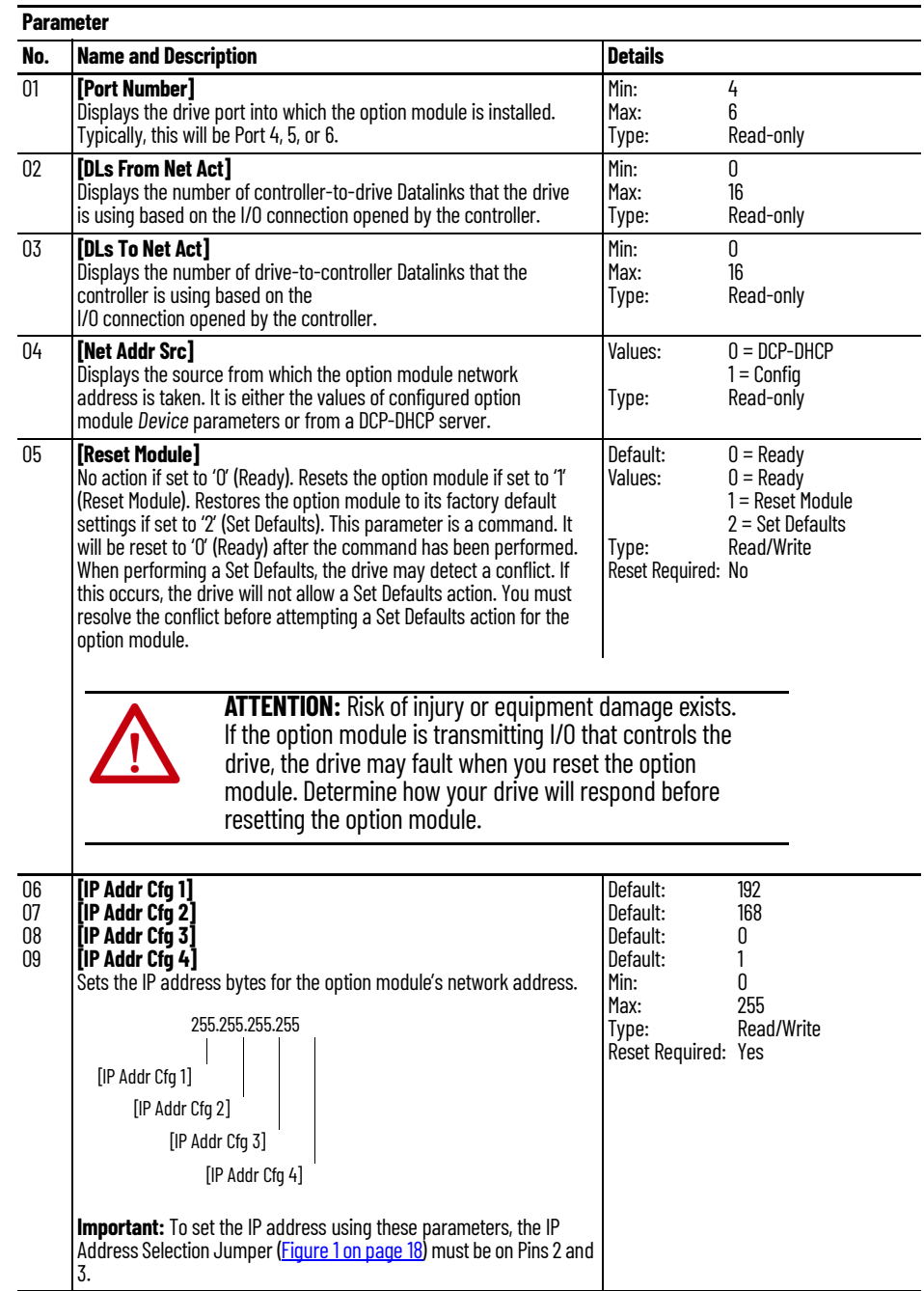

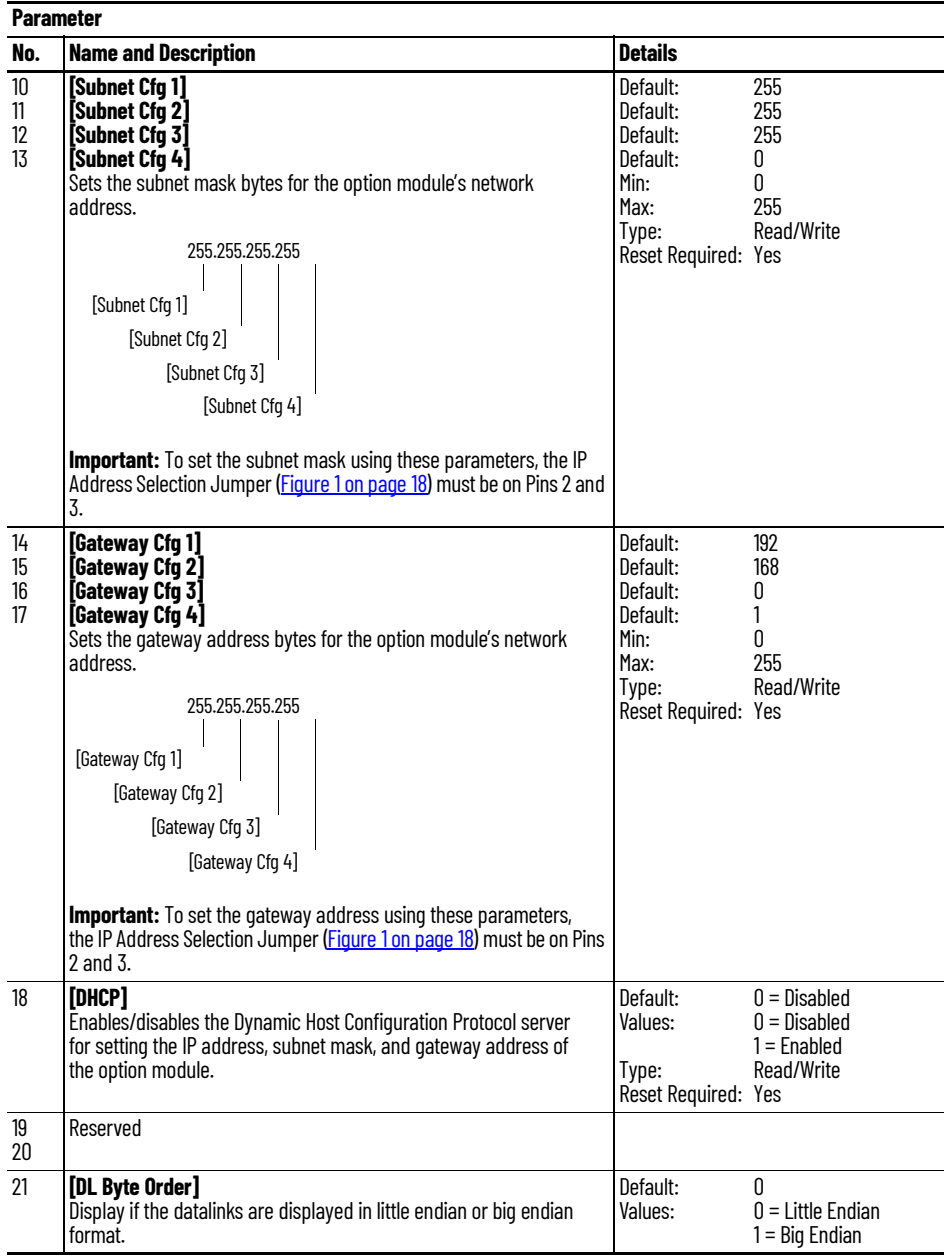

### <span id="page-57-0"></span>*Host* **Parameters**

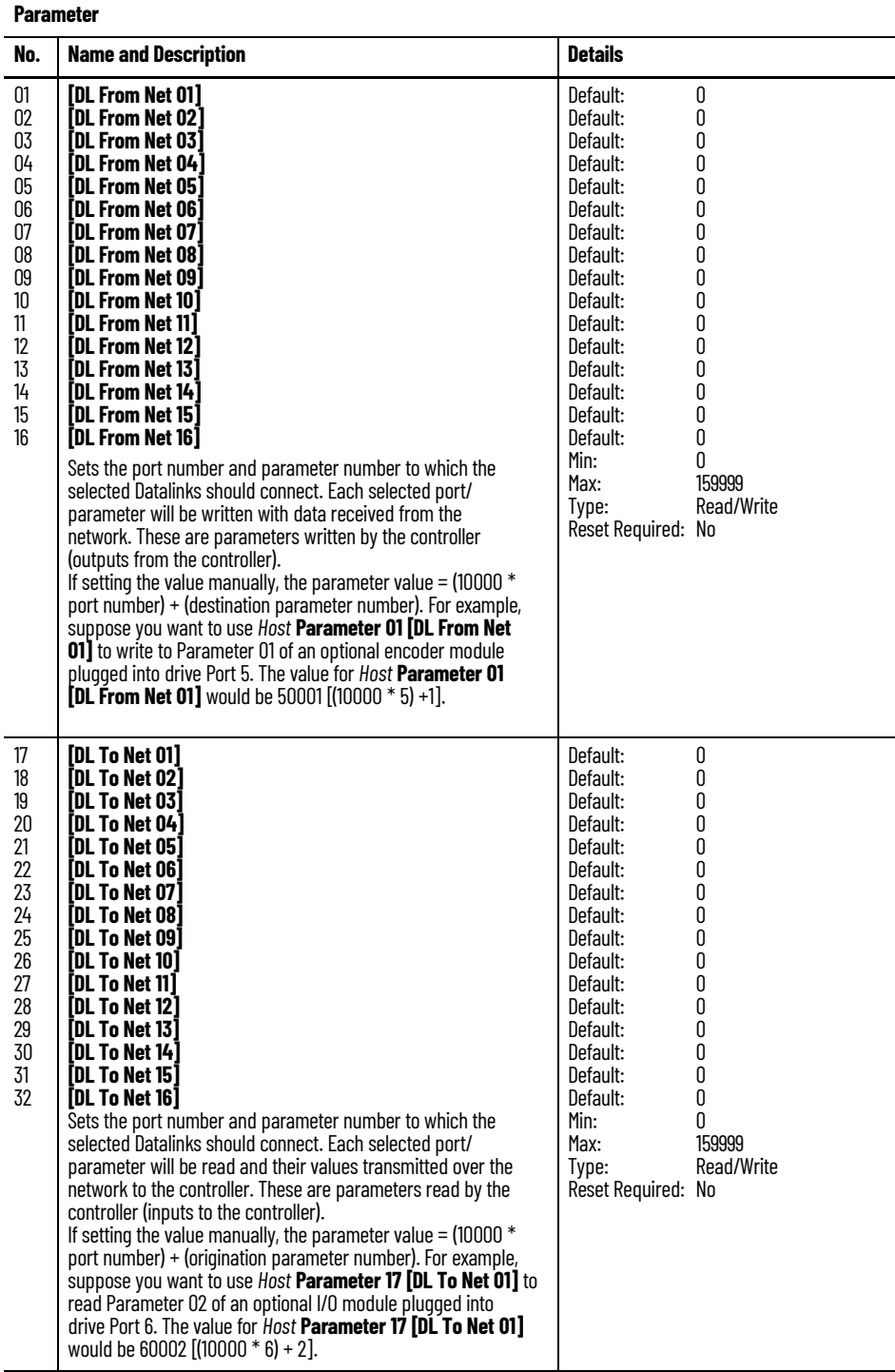

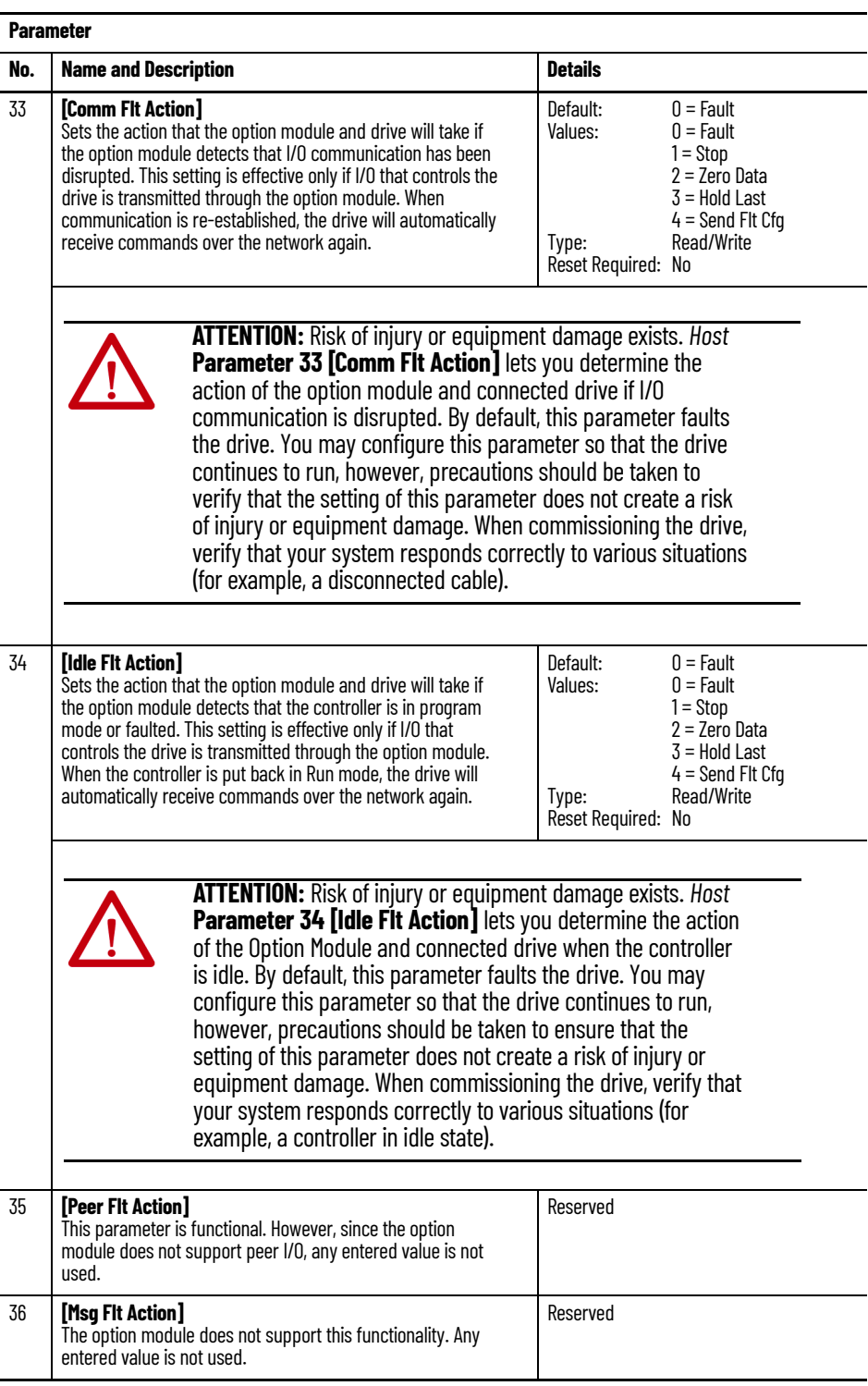

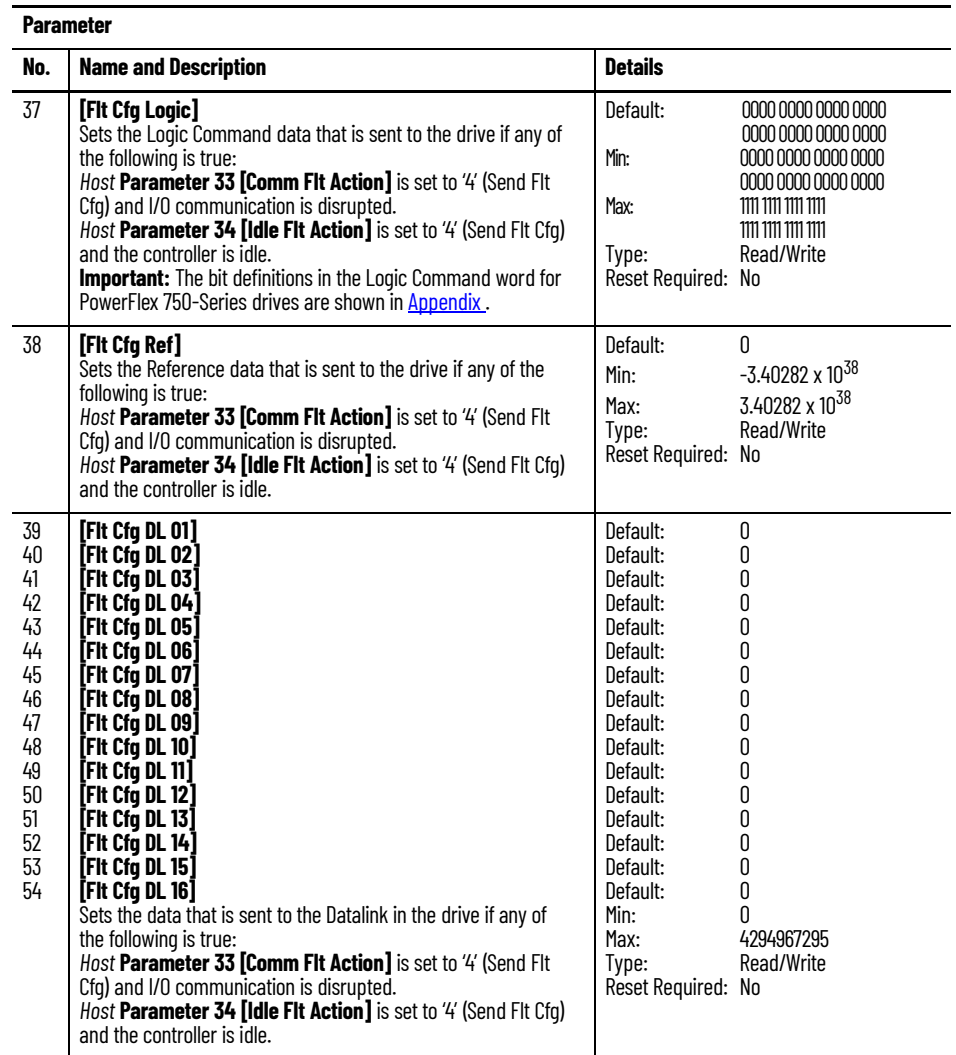

# <span id="page-60-0"></span>**Logic Command/Status Words: PowerFlex 750-Series Products**

**Table 9 - Logic Command Word**

This appendix presents the definitions of the Logic Command and Logic Status words that are used for PowerFlex® 750-Series products.

**Drive Products** Here are the logic command and logic status words for PowerFlex 755TM common-bus inverters, PowerFlex 755TR drives, and PowerFlex 755TL drives.

## **Logic Command Word**

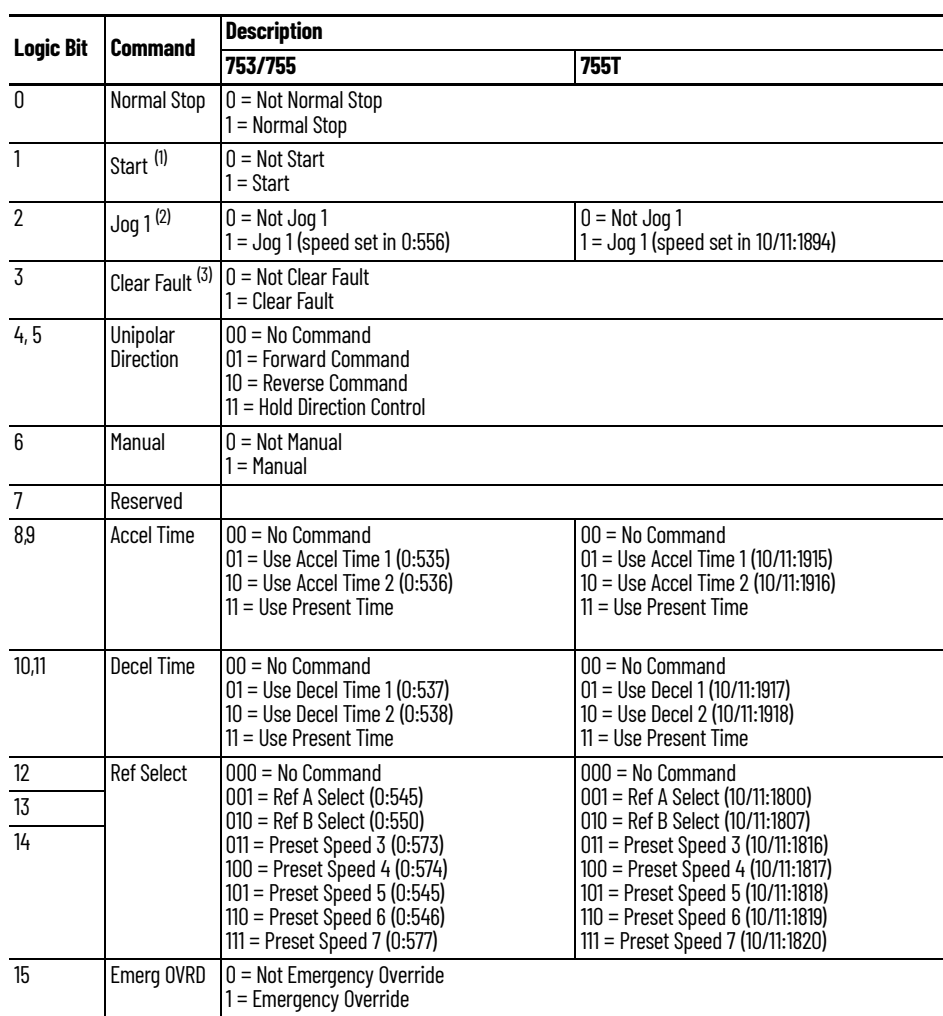

| <b>Logic Bit</b> |                       | <b>Description</b>                                     |                                                             |  |
|------------------|-----------------------|--------------------------------------------------------|-------------------------------------------------------------|--|
|                  | <b>Command</b>        | 753/755                                                | <b>755T</b>                                                 |  |
| 16               | <b>Coast Stop</b>     | $0 = Not Coast to Stop$<br>1 = Coast to Stop           |                                                             |  |
| 17               | Current<br>Limit Stop | $0 =$ Not Current Limit Stop<br>1 = Current Limit Stop |                                                             |  |
| 18               | Run <sup>(4)</sup>    | $0 = Not Run$<br>$1 = R$ un                            |                                                             |  |
| 19               | $J$ og 2 $(2)$        | $0 = Not$ Jog 2<br>$1 =$ Jog 2 (speed set in 0:557)    | $0 = Not$ Jog 2<br>$1 =$ Jog 2 (speed set in $10/11:1895$ ) |  |
| 20               | Reserved              |                                                        |                                                             |  |
| 21               | Energy<br>Pause       | $0 =$ Energy Resume                                    | $0 =$ Energy Resume<br>$1 =$ Energy Pause <sup>(5)</sup>    |  |
| 2231             | Reserved              |                                                        |                                                             |  |

**Table 9 - Logic Command Word (Continued)**

(1) A Not Stop condition (logic bit 0 = 0) must first be present before a 1 = Start condition will start the drive.

<span id="page-61-0"></span>(2) A Not Stop condition (logic bit 0 = 0) must first be present before a 1 = Jog 1/Jog 2 condition will jog the drive. A transition to a '0' will stop the drive.

(3) To perform this command, the value must switch from '0' to '1'.

(4) A Not Stop condition (logic bit 0 = 0) must first be present before a 1 = Run condition will run the drive. A transition to a '0' will stop the drive.

(5) Bit 1, Energy Pause, available on PowerFlex 755T products only.

## **Logic Status Word**

#### **Table 10 - Logic Status Word**

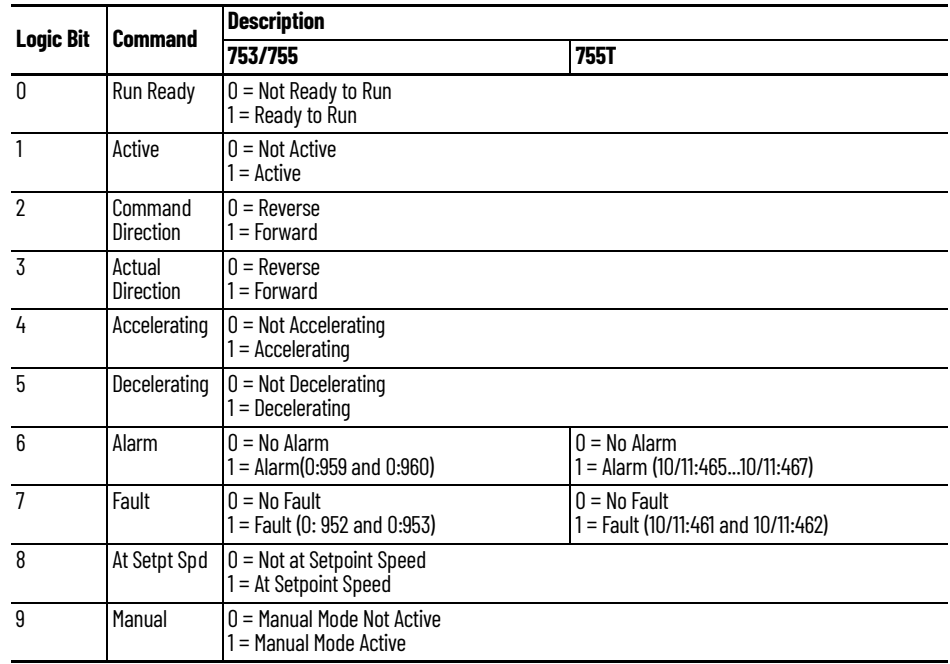

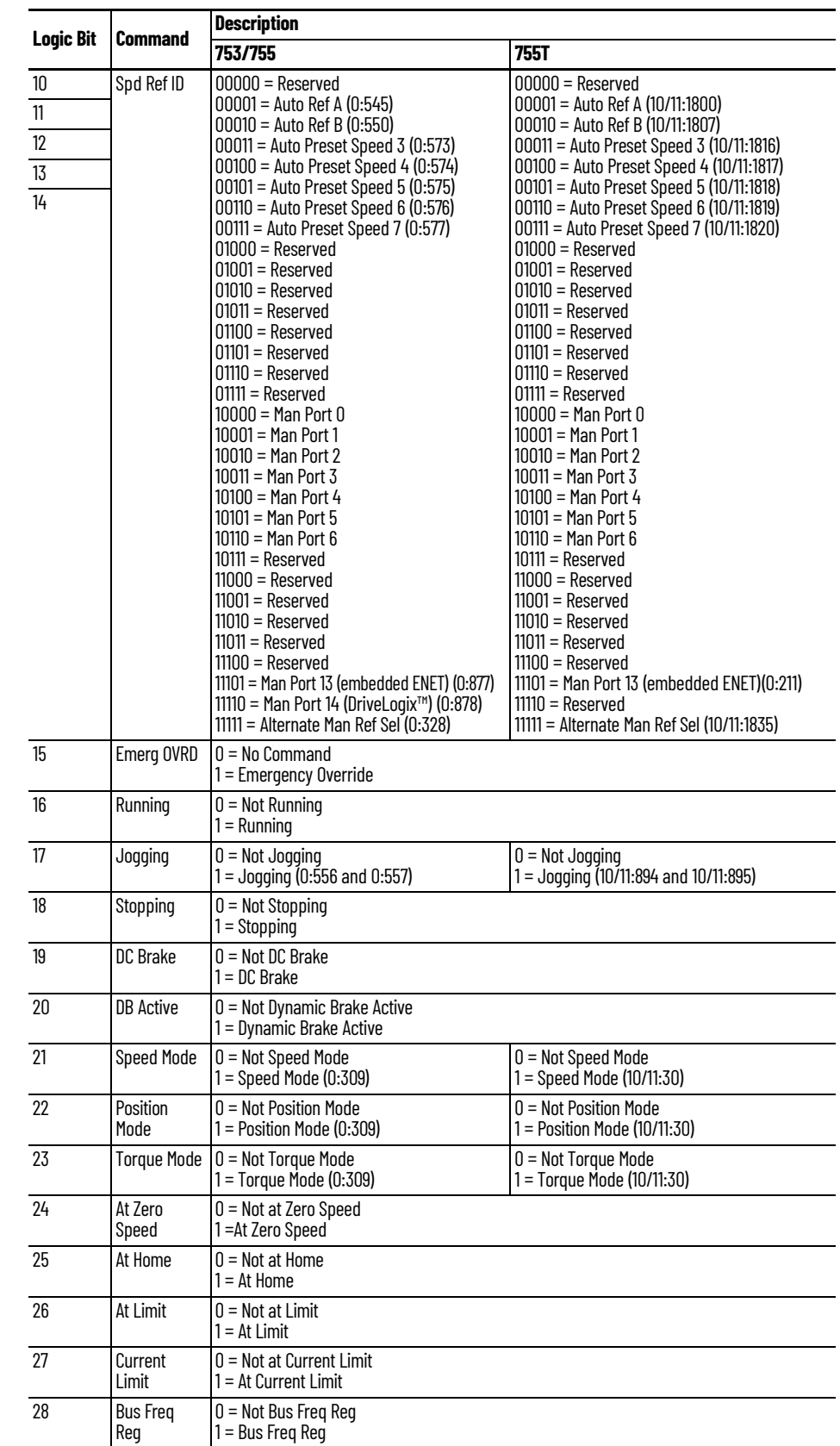

### **Table 10 - Logic Status Word (Continued)**

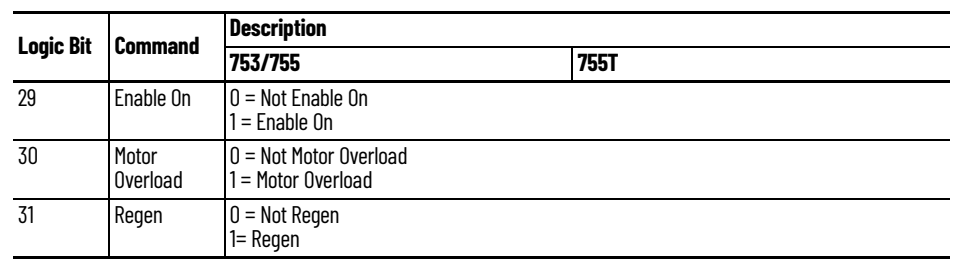

#### **Table 10 - Logic Status Word (Continued)**

**Bus Supply Products** Here are the logic command and logic status words for PowerFlex 755TM bus supplies.

## **Logic Command Word**

#### **Table 11 - Logic Command Word, PowerFlex 755TM Bus Supplies**

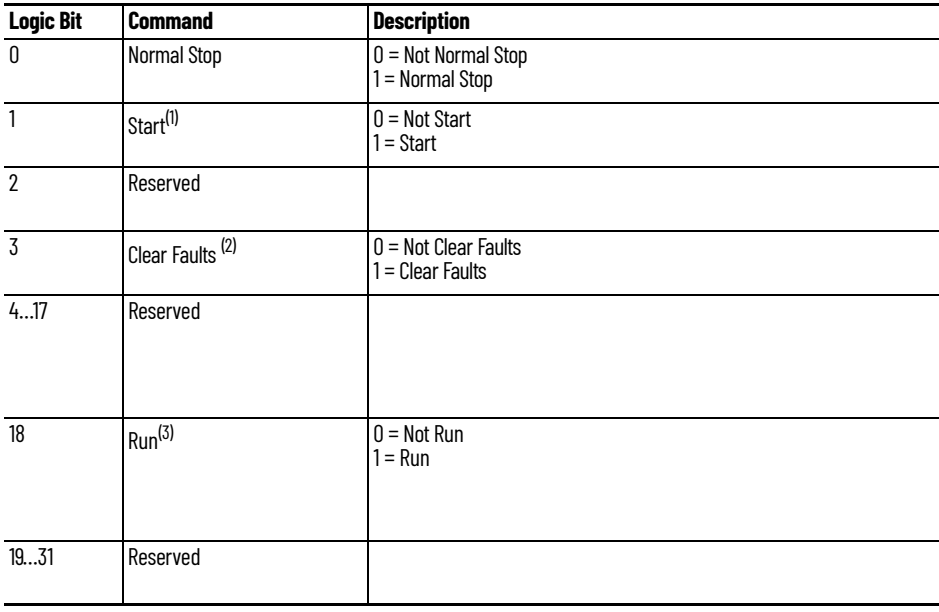

(1) A Not Stop condition (logic bit  $0 = 0$ ) must first be present before a 1 = Start condition starts the bus supply modulation.

(2) To perform this command, the value must switch from '0' to '1'.

(1) A Not Stop condition (logic bit 0 = 0) must first be present before a 1 = Start condition starts the bus supply modulation.<br>(2) To perform this command, the value must switch from 'O' to 'T.<br>(3) A Not Stop condition (l a '0' stops the modulation.

## **Logic Status Word**

#### **Table 12 - Logic Status Word, PowerFlex 755TM Bus Supplies**

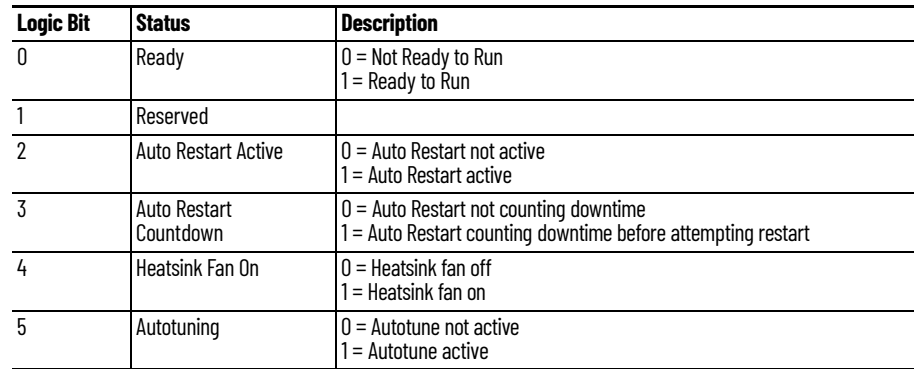

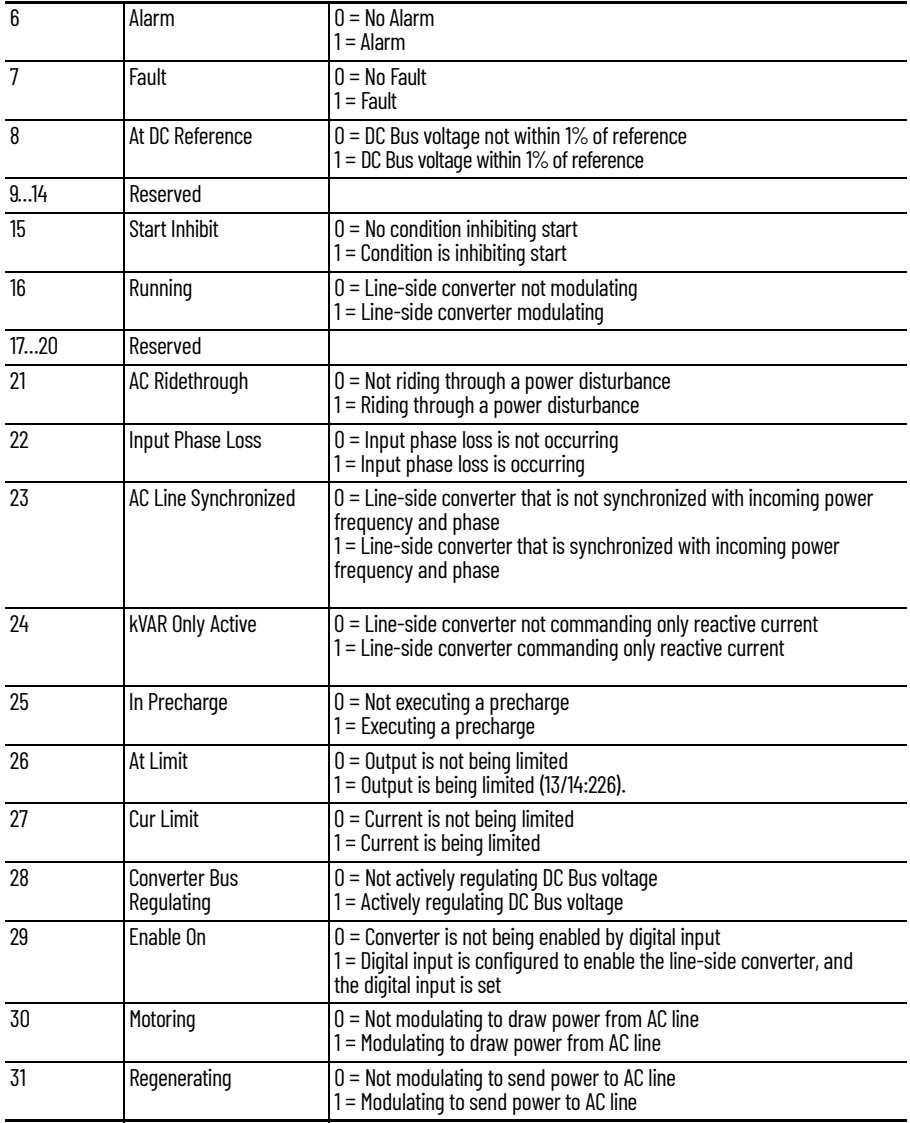

### **Table 12 - Logic Status Word, PowerFlex 755TM Bus Supplies (Continued)**

## **Notes:**

<span id="page-66-0"></span>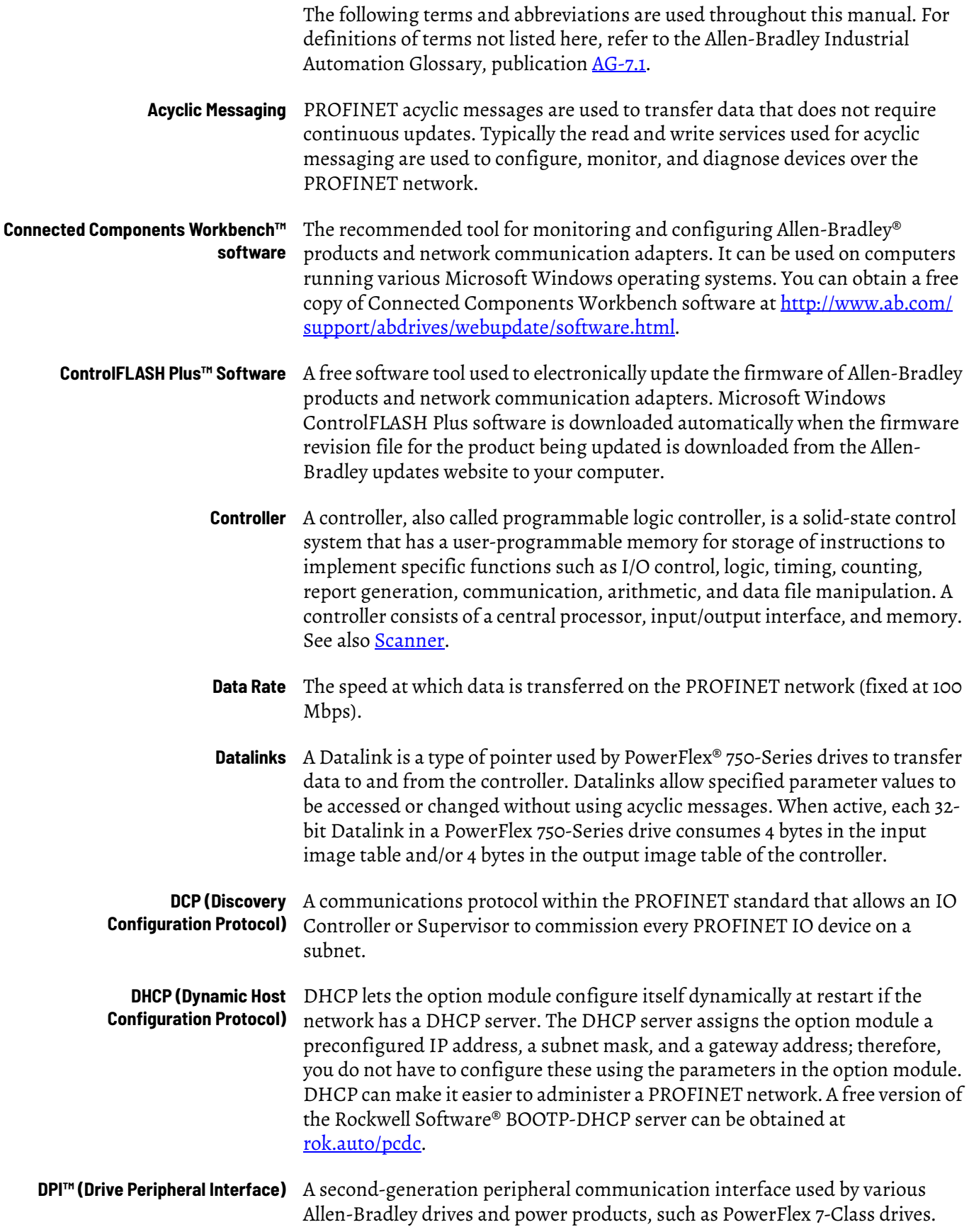

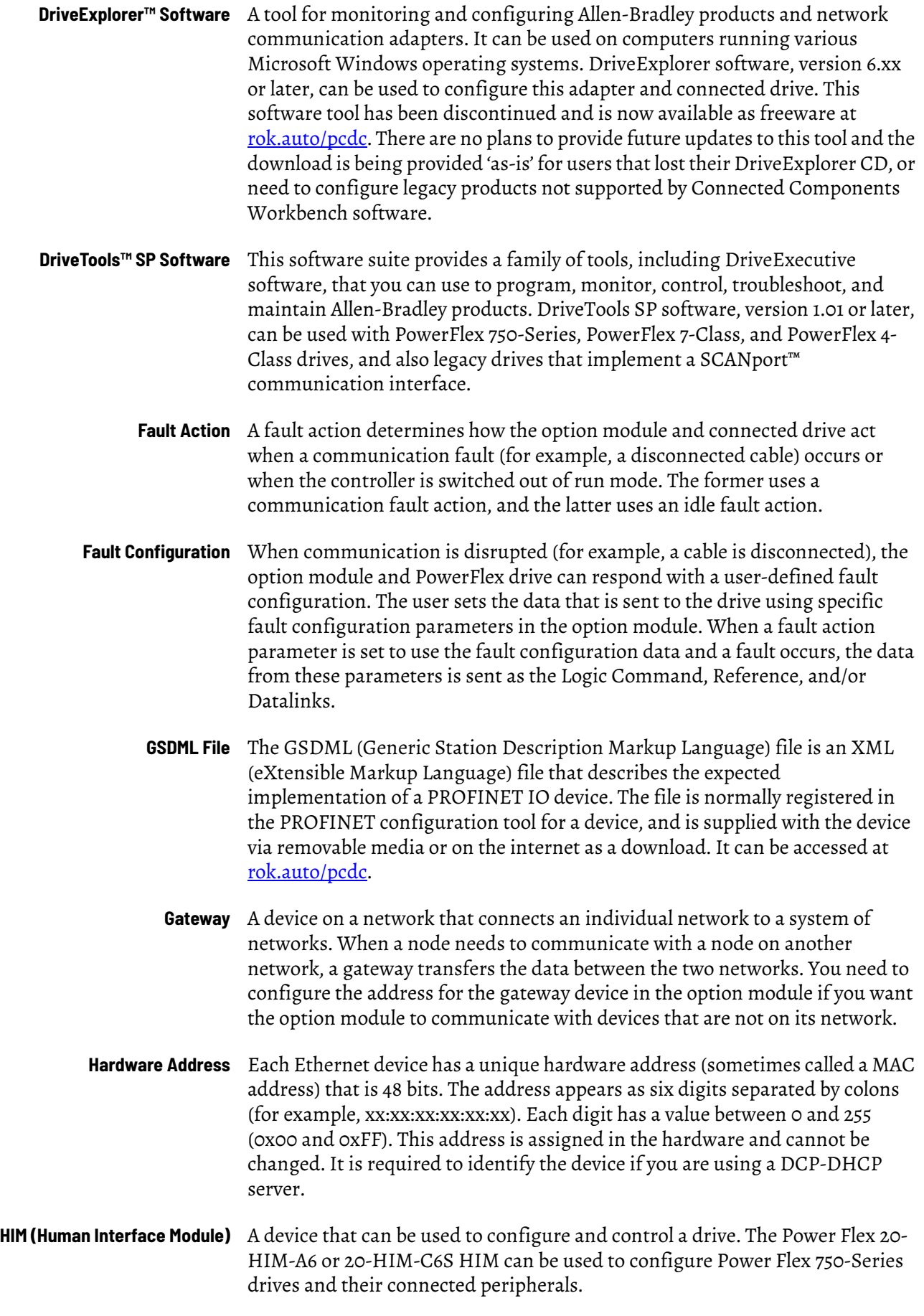

- **Hold Last** When communication is disrupted (for example, a cable is disconnected), the option module and PowerFlex drive can respond by holding last. Hold last results in the drive receiving the last data received via the network connection before the disruption. If the drive was running and using the Reference from the option module, it will continue to run at the same Reference.
- **Idle Action** An idle action determines how the option module and connected drive act when the controller is switched out of run mode.
	- **I/O Data** I/O data, sometimes called 'implicit messages' or 'input/output', is time-critical data such as a Logic Command and Reference. The terms 'input' (To Net) and 'output' (From Net) are defined from the controller's point of view. Output is produced by the controller and consumed by the option module. Input is produced by the option module and consumed by the controller.
- **IP Address** A unique IP address identifies each node on the PROFINET network. An IP address consists of 32 bits that are divided into four segments of one byte each. It appears as four decimal integers separated by periods (xxx.xxx.xxx.xxx). Each 'xxx' can have a decimal value from 0 to 255. For example, an IP address could be 192.168.0.1.

An IP address has two parts: a network ID and a host ID. The class of network determines the format of the address.

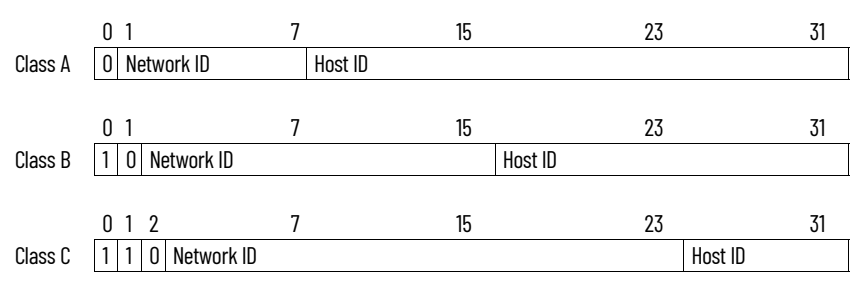

The number of devices on your PROFINET network will vary depending on the number of bytes that are used for the network address. In many cases you are given a network with a Class C address, in which the first three bytes contain the network address (subnet mask = 255.255.255.0). This leaves 8 bits or 256 addresses on your network. Because two addresses are reserved for special uses (0 is an address for the network usually used by the router, and 255 is an address for broadcast messages to all network devices), you have 254 addresses to use on a Class C address block.

To ensure that each device on the PROFINET network has a unique address, contact your network administrator or PROFINET Service Provider for unique fixed IP addresses. You can then set the unique IP address for the option module by using a DHCP server or by manually configuring parameters in the option module. The option module reads the values of these parameters only at powerup.

**Logic Command/Logic Status** The Logic Command is used to control the PowerFlex 750-Series drive (for example, start, stop, and direction). It consists of one 32-bit word of output to the option module from the network. The definitions of the bits in this word are shown in [Appendix C](#page-60-0).

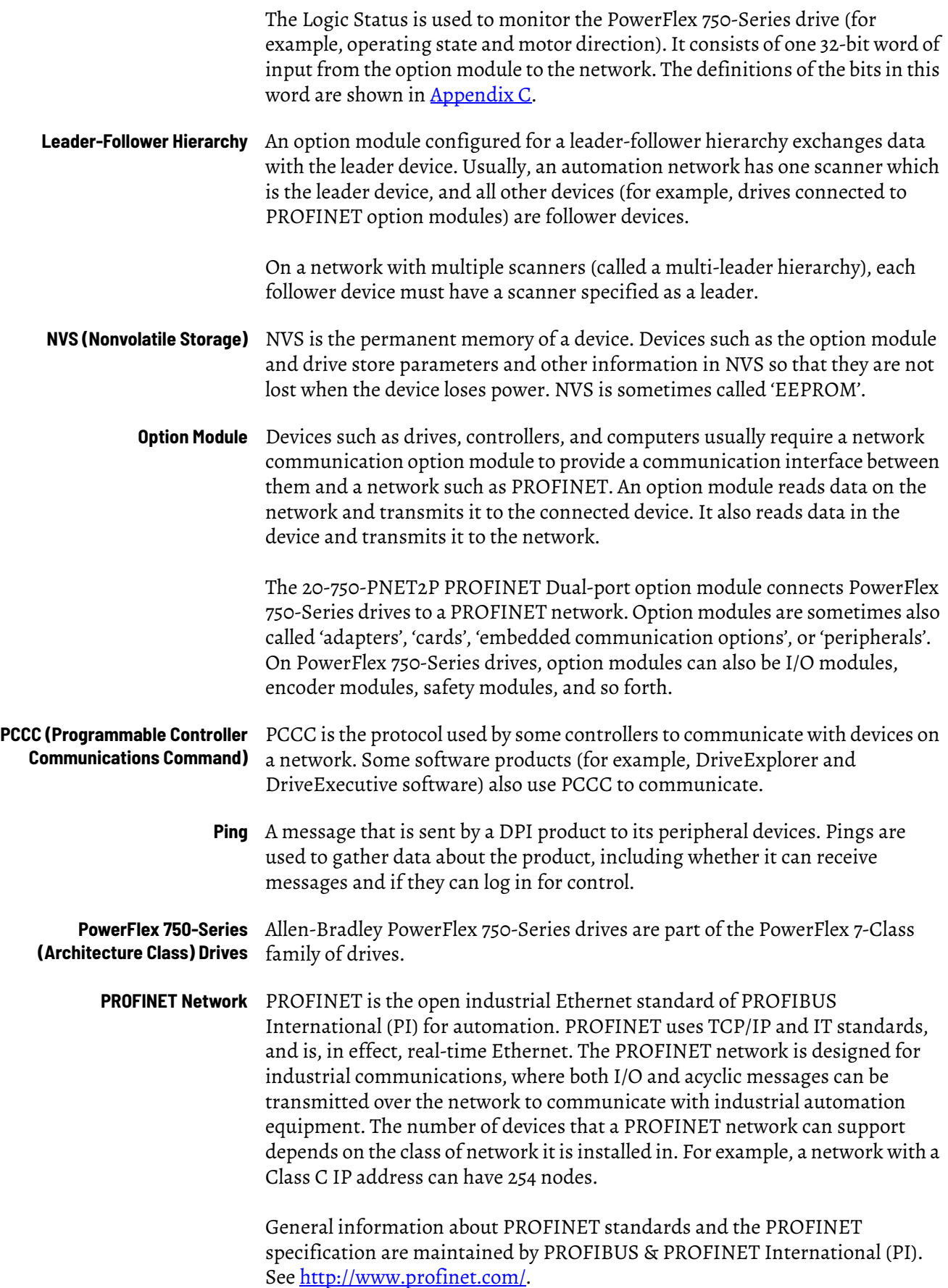

<span id="page-70-0"></span>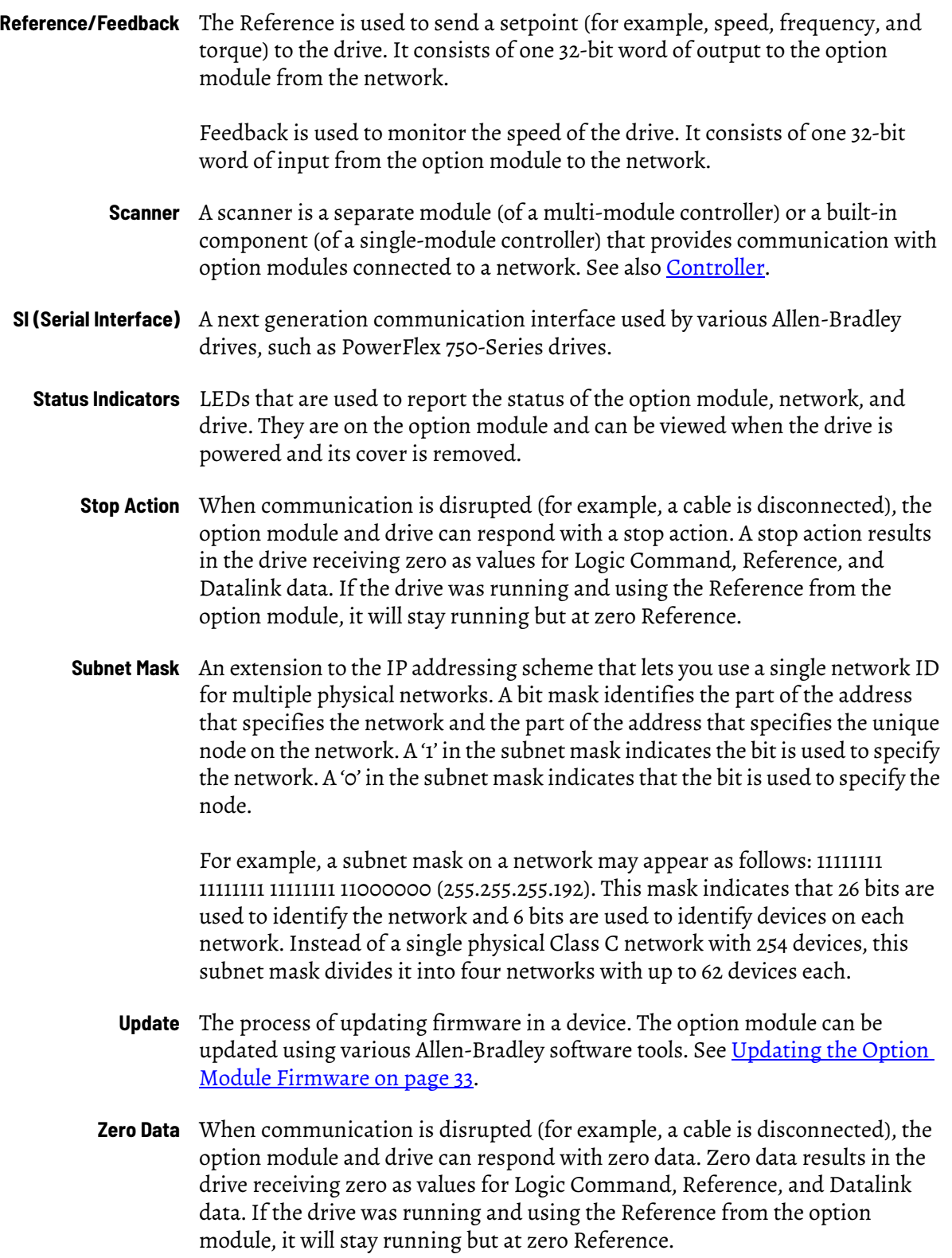
#### **A**

**acyclic messaging** about [39](#page-38-0) definition 67 **applying p[owe](#page-14-0)[r to the option module](#page-66-0)** [20](#page-19-0) **attentions** 15

## **B**

**[baud rate,](#page-66-1) see data rate bit definitions Logic Command/Status words for PowerFlex 750-Series drives** [64](#page-63-0) **bit definitions of Logic Command/Status word for PowerFlex 750-Series drives** [61](#page-60-0) **bus supply products** Logic Command/Status words [64](#page-63-0)

## **C**

**cable, PROFINET** [19](#page-18-0) **classes of IP addresses** [69](#page-68-0) **Comm Flt Action Host parameter** [59](#page-58-0) **[communication card, s](#page-69-0)ee option module compatible products** description 14 **components of [the option module](#page-13-0)** [12](#page-11-0) **configuration tools** [25](#page-24-0) **Connected Componen[ts Workbench software](#page-66-2)** definition/website 67 **connecting option module** to the drive [18](#page-17-0) to the network [19](#page-18-1) **ControlFLASH software** [67](#page-66-3) **controller** [67](#page-66-4)

## **D**

**data rate** [67](#page-66-1) **Datalinks (Host parameters DL From Net 01-16 and DL To Net 01-16)** definition [67](#page-66-5) in I/O image [36](#page-35-0) using 37 **DCP (Disco[very Configuration Protocol\)](#page-36-0)** definition 67 using [26](#page-25-0) **Device parameters list** [56](#page-55-0) **DHCP (Dynami[c Host Configuration Protocol\)](#page-66-7)** definition 67 free s[erver application](#page-25-1) [67](#page-66-7) using 26 **DHCP Device parameter** [57](#page-56-0) **diagnostic items** [47](#page-46-0) **DL From Net 01-16 Host parameters** [58](#page-57-0) **DL To Net 01-16 Host parameters]** [58](#page-57-1) **DLs From Net Act Device parameter** [56](#page-55-1) **DLs To Net Act Device parameter** [56](#page-55-2)

**DPI (Drive Peripheral Interface)** [67](#page-66-8) **DriveExecutive software** definition/website 68 option module con[figuration tool](#page-67-0) [25](#page-24-0) **DriveExplorer software** definition/website 68 option module con[figuration tool](#page-67-1) [25](#page-24-0)

**[drives,](#page-69-1) see PowerFlex 750-Series (Architecture Class) drives DriveTools SP software** [68](#page-67-0)

## **E**

**[EEPROM,](#page-69-2) see Nonvol[atile Storage \(NVS\)](#page-13-1) equipment required** 14 **events** cleari[ng/viewing](#page-49-0) [50](#page-49-0) list of 50

## **F**

**fault action** configuri[ng the option module for](#page-67-2) [30](#page-29-0) definition 68 **fault configuration** configuri[ng the option module for](#page-67-3) [31](#page-30-0) definition 68 **[faults, s](#page-49-0)ee events features** [12](#page-11-1) **firmware** revision 8 update [guidelines](#page-7-0) [33](#page-32-0) **firmware revision** [8](#page-7-1) **Flt Cfg DL 01-16 Host parameters** [60](#page-59-0) **Flt Cfg Logic Host parameter** [60](#page-59-1) **Flt Cfg Ref Host parameter** [60](#page-59-2)

# **G**

**gateway** [68](#page-67-4) **gateway address** setting with DCP [26](#page-25-0) setting with DHCP [26](#page-25-1) setting with parameters [27](#page-26-0) **Gateway Cfg 1-4 Device parameters** [57](#page-56-1) **GSDML (Generic Station Description Markup Language) files** [68](#page-67-5)

# **H**

**hardware address** [68](#page-67-6) **HIM (Human Interface Module)** accessing [parameters with](#page-67-7) [26](#page-25-2) definition 68 **hold last** configuri[ng the option module for](#page-68-1) [30](#page-29-0) definition 69 **host IDs** [69](#page-68-0) **Host parameters list** [58](#page-57-2)

#### **I/O**

**I**

about [35](#page-34-0) definition 69 under[standing the I/O image](#page-68-3) [36](#page-35-0) **idle action** 69

**Idle Flt Action Host parameter** [59](#page-58-1)

**installation**

applying power to the opti[on module](#page-18-1) [20](#page-19-0) connecting to [the network](#page-16-0) 19 preparing for 17

**IP Addr Cfg 1-4 Device parameters** [56](#page-55-3) **IP address** definition/classes [69](#page-68-0)

setting with DCP [26](#page-25-0) setting with DHCP [26](#page-25-1) setting with parameters [27](#page-26-0) **IP Address Selection Jumper** [17](#page-16-1)

## **L**

**Leader-Follower hierarchy** configuring option module for 28 **[LEDs, s](#page-70-0)ee status indicators or na[me of indicator](#page-27-0) Logic Command/Status** [bit definitions](#page-60-0) [for PowerFlex 750-Series drives](#page-63-0) 61, 64 definition [69](#page-68-4) in I/O image [36](#page-35-0) using [36](#page-35-1)

#### **M**

**[MAC address,](#page-67-6) see hardware address Master-Slave hierarchy** definition 70 **[messages, s](#page-66-0)e[e acyclic messaging](#page-69-3) MOD status indicator** locating [45](#page-44-0) troubleshooting with [46](#page-45-0) **Msg Flt Action Host parameter** [59](#page-58-2)

### **N**

**NET A status indicator** locating [45](#page-44-1) troubleshooting with [46](#page-45-1) **Net Addr Src Device parameter** [56](#page-55-4) **NET B status indicator** locating [45](#page-44-2) troublesho[oting with](#page-18-0) [47](#page-46-1) **network cable** 19 **network IDs** [69](#page-68-0) **Nonvolatile Storage (NVS)** definition [70](#page-69-2) in drive [37](#page-36-0) in option module [25](#page-24-1)

### **O**

**option module** applying power [20](#page-19-0) compatible p[roducts](#page-11-0) [14](#page-13-0) components 12 configuration tools [25](#page-24-0) connecting to the drive [18](#page-17-0) to t[he network](#page-69-0) [19](#page-18-1) definition 70 Device p[arameters list](#page-11-1) [56](#page-55-0) - [58](#page-57-3) features 12 firmware updating [33](#page-32-1) Host parameters list [58](#page-57-2) installation [17](#page-16-2) - [24](#page-23-0) IP address setting with DCP [26](#page-25-0) setting with DHCP [26](#page-25-1) sett[ing with parameters](#page-30-1) [27](#page-26-0) resetting 31 [restoring parameters to factory default values](#page-31-0) 32 specifications 53 viewing its sta[tus using parameters](#page-52-0) [33](#page-32-2)

# **P**

**parameters** accessing [25](#page-24-0) convention 8 Device parameters list [56](#page-55-0) [-](#page-57-2) [58](#page-57-3) Host parameters list 58 numbering scheme [56](#page-55-5) restoring to factory default values [32](#page-31-0) **PCCC (Programmable Controller Communications Command)** [70](#page-69-4) **Peer [Flt Action Host parameter](#page-69-5)** [59](#page-58-3) **ping** 70 **Port Number Device parameter** [56](#page-55-6) **PORT status indicator** locating [45](#page-44-3) troubleshooting with 46 **PowerFlex 20-HIM-A6 or [20-HIM-C6S HIM](#page-45-2)** [26](#page-25-2) **PowerFlex 750-Series (Architecture Class) drives** compatibl[e with option module](#page-69-1) [14](#page-13-0) definition 70 HIM 26 **preparin[g for an installation](#page-25-2)** [17](#page-16-0) **[processor,](#page-66-4) see controller PROFINET** cable 19 conn[ector](#page-18-0) [for option module](#page-52-1) [12](#page-11-0) data rate 53 network definition [70](#page-69-6) specification 70 **[programmable logic controller,](#page-66-4) [see controller](#page-69-6)**

## **Q**

**quick start** [16](#page-15-0)

### **R**

**Reference/Feedback** definition [71](#page-70-1) in I/O image [36](#page-35-0) using [36](#page-35-2) **regulatory compliance** [54](#page-53-0) **Reset Module Device parameter** [56](#page-55-7) **resetting the option module** [31](#page-30-1)

#### **S**

**safety precautions** [15](#page-14-0) **Serial Interface (SI)** [71](#page-70-2) **specifications** option module [53](#page-52-0) PROFINET [70](#page-69-6) Profinet subnet mask [71](#page-70-3) **status indicators** definition [71](#page-70-0) MOD [45](#page-44-0), [46](#page-45-0) NET A [45](#page-44-1), [46](#page-45-1) NET B [45](#page-44-2), [47](#page-46-1) normal operation [21](#page-20-0) PORT [45](#page-44-3), [46](#page-45-2) troubleshooting with [46](#page-45-2) [-](#page-44-4) [47](#page-46-1) unders[tanding](#page-70-4) 45 **stop action** 71 **Subnet Cfg 1-4 Device parameters** [57](#page-56-2) **subnet mask** definition [71](#page-70-3)

setting with DCP [26](#page-25-0) setting with DHCP [26](#page-25-1) setting with parameters [27](#page-26-0)

#### **T**

**tools required** [14](#page-13-1) **troubleshooting** [45](#page-44-5) - [52](#page-51-0)

#### **U**

**update** definition [71](#page-70-5) guidelines [33](#page-32-1)

#### **W**

**website for** [Connected Components Workbench software](#page-66-2) 67 DriveExecutive software [68](#page-67-0) DriveExplorer software [68](#page-67-1) DriveTools [SP software](#page-67-5) [68](#page-67-0) GSDML files 68

#### **[wiring,](#page-18-0) see cable, PROFINET**

#### **Z**

#### **zero data**

configuri[ng the option module for](#page-70-6) [30](#page-29-0) definition 71

# **Rockwell Automation Support**

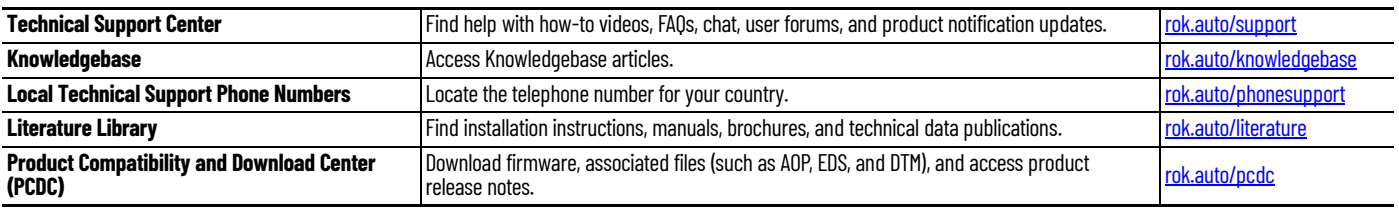

Use these resources to access support information.

# **Documentation Feedback**

Your comments help us serve your documentation needs better. If you have any suggestions on how to improve our content, complete the form at [rok.auto/docfeedback.](https://rok.auto/docfeedback)

# **Waste Electrical and Electronic Equipment (WEEE)**

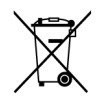

At the end of life, this equipment should be collected separately from any unsorted municipal waste.

Rockwell Automation maintains current product environmental information on its website at rok.auto/pec

Allen-Bradley, Connected Components Workbench, ControlFLASH, ControlFLASH Plus, DeviceLogix, DPI, DriveLogix, DriveExecutive, DriveExplorer, DriveTools, expanding human possibility, FactoryTalk, IntelliCENTER, PowerFlex, Rockwell Automation, Rockwell Software, RSLogix, RSLogix 5000, RSNetWorx, Studio 5000 Logix Designer, and TotalFORCE are trademarks of Rockwell Automation, Inc.

EtherNet/IP is a trademark of ODVA, Inc.

Rockwell Otomasyon Ticaret A.Ş. Kar Plaza İş Merkezi E Blok Kat:6 34752, İçerenkÖy, İstanbul, Tel: +90 (216) 5698400 EEE YÖnetmeliğine Uygundur Trademarks not belonging to Rockwell Automation are property of their respective companies.

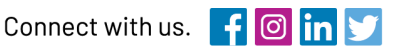

#### rockwellautomation.com

expanding human possibility"

AMERICAS: Rockwell Automation, 1201 South Second Street, Milwaukee, WI 53204-2496 USA, Tel: (1) 414.382.2000, Fax: (1) 414.382.4444 EUROPE/MIDDLE EAST/AFRICA: Rockwell Automation NV, Pegasus Park, De Kleetlaan 12a, 1831 Diegem, Belgium, Tel: (32) 2663 0600, Fax: (32) 2663 0640 ASIA PACIFIC: Rockwell Automation, Level 14, Core F, Cyberport 3, 100 Cyberport Road, Hong Kong, Tel: (852) 2887 4788, Fax: (852) 2508 1846